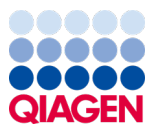

Ianuarie 2024

# Instrucțiuni de utilizare (manual) QIAstat-Dx® Meningitis/Encephalitis (ME) Panel

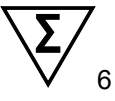

Versiunea 1

A se utiliza pentru diagnosticarea *in vitro*

Pentru utilizare cu QIAstat-Dx Analyzer 1.0 și QIAstat-Dx Analyzer 2.0

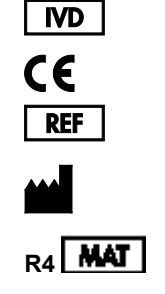

691611

QIAGEN GmbH, QIAGEN Strasse 1, 40724 Hilden, GERMANIA

# **Cuprins**

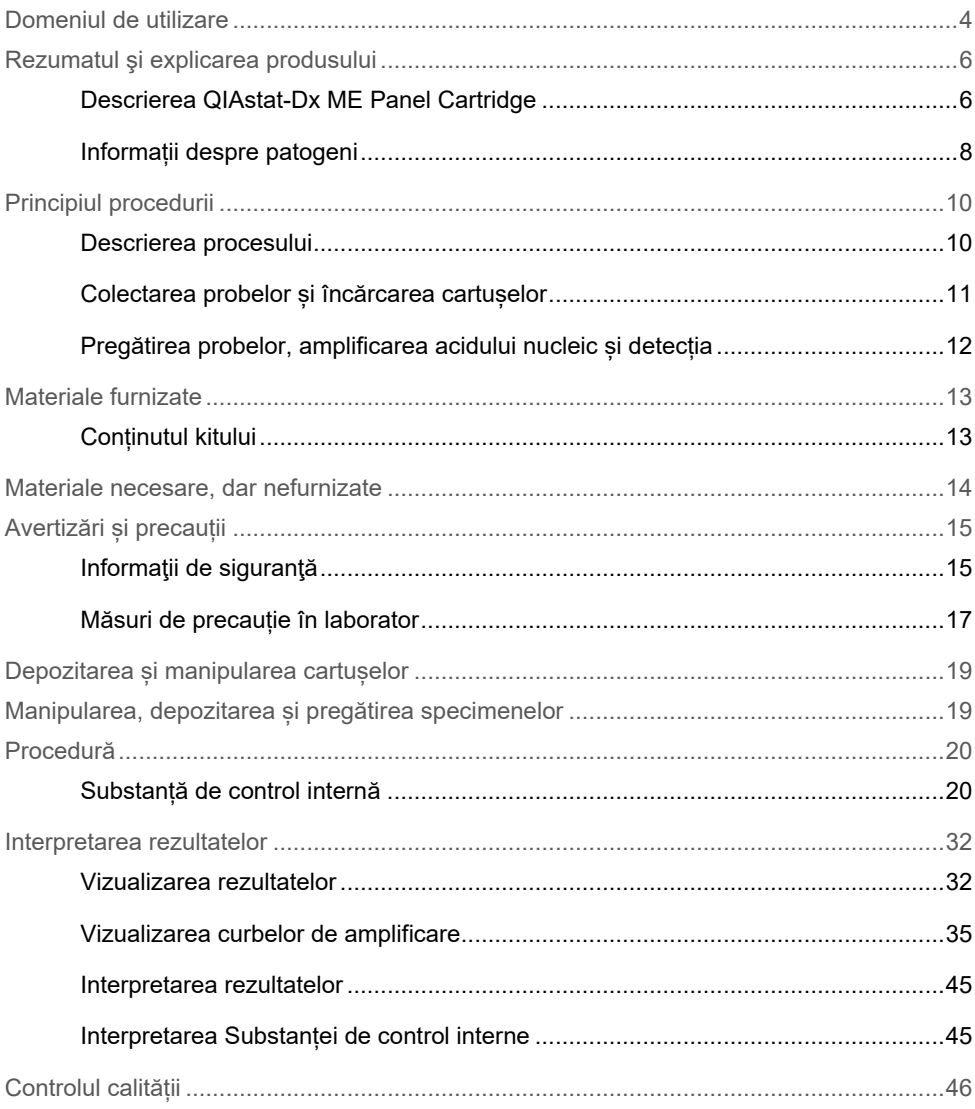

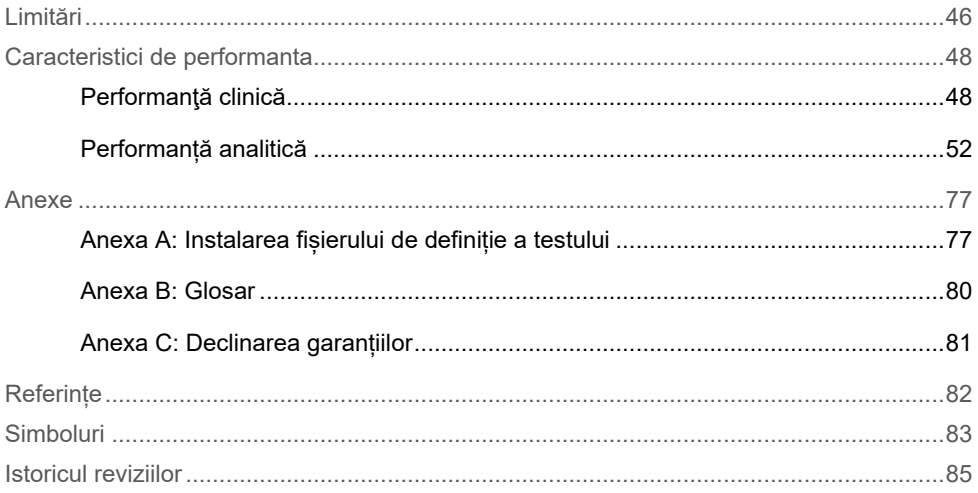

### <span id="page-3-0"></span>Domeniul de utilizare

QIAstat-Dx Meningitis/Encephalitis (ME) Panel ("QIAstat-Dx ME Panel") este un test calitativ multiplexat de diagnosticare *in vitro*, pe bază de acid nucleic, destinat utilizării cu QIAstat-Dx System. QIAstat-Dx ME Panel are capacitatea de detectare și identificare simultană a mai multor acizi nucleici bacterieni, virali și levurici din eșantioane de lichid cefalorahidian (LCR), obținute prin puncție lombară de la indivizi cu semne și/sau simptome de meningită și/sau encefalită.

Următoarele organisme sunt identificate și diferențiate cu ajutorul QIAstat-Dx ME Panel: *Escherichia coli* K1, *Haemophilus influenzae*, *Listeria monocytogenes*, *Neisseria meningitidis* (încapsulat), *Streptococcus agalactiae*, *Streptococcus pneumoniae*, *Mycoplasma pneumoniae*, *Streptococcus pyogenes*, virusul Herpes Simplex 1, virusul Herpes Simplex 2, virusul herpetic uman 6, Enterovirus, parechovirusul uman, virusul varicelo-zosterian și *Cryptococcus neoformans/gattii.[\\*](#page-3-1)*.

QIAstat-Dx ME Panel este indicat ca ajutor în diagnosticarea agenților specifici ai meningitei și/sau encefalitei, iar rezultatele trebuie utilizate împreună cu alte date clinice, epidemiologice și de laborator. Rezultatele obținute de la QIAstat-Dx ME Panel nu sunt destinate utilizării ca bază exclusivă de diagnosticare, tratament sau alte decizii de gestionare a pacienților. Rezultatele pozitive nu exclud coinfectarea cu organisme care nu sunt incluse în QIAstat-Dx ME Panel. Este posibil ca agentul detectat sau agenții detectați să nu fie cauza clară a bolii. Rezultatele negative nu exclud o infecție a sistemului nervos central (SNC).

Acest test nu detectează toți agenții care cauzează infecții SNC și, în utilizarea clinică, sensibilitatea poate diferi de cea descrisă în prospect.

<span id="page-3-1"></span><sup>\*</sup> Cryptococcus neoformans și Cryptococcus gattii nu sunt diferențiate.

QIAstat-Dx ME Panel nu este destinat testării eșantioanelor recoltate de la dispozitivele medicale in situ pentru SNC.

QIAstat-Dx ME Panel este destinat utilizării împreună cu standardul culturii de îngrijire (de exemplu, cultura pentru recuperarea organismului, serotiparea și testarea sensibilității antimicrobiene).

QIAstat-Dx ME Panel este destinat utilizării pentru diagnosticare *in vitro*, exclusiv de cadrele medicale de laborator.

# <span id="page-5-0"></span>Rezumatul şi explicarea produsului

### <span id="page-5-1"></span>Descrierea QIAstat-Dx ME Panel Cartridge

QIAstat-Dx ME Panel Cartridge este un dispozitiv de unică folosință din plastic, care permite efectuarea testelor moleculare complet automatizate pentru detectarea și identificarea acizilor nucleici proveniți de la mai mulți agenți, direct din probele LCR. Printre caracteristicile principale ale QIAstat-Dx ME Panel Cartridge se numără compatibilitatea cu un tip de probă lichidă, închiderea ermetică a reactivilor preîncărcați, necesari pentru testare și operare complet automată. Toți pașii de pregătire a probelor și de testare sunt efectuați în interiorul cartușului.

Toți reactivii necesari pentru execuția completă a unei testări sunt preîncărcați și izolați în QIAstat-Dx ME Panel Cartridge. Utilizatorul nu trebuie să intre în contact cu și/sau să manipuleze nici un reactiv. În timpul testării, reactivii sunt manipulați în cartușul din modulul analitic al QIAstat-Dx Analyzer 1.0 sau QIAstat-Dx Analyzer 2.0 prin tehnologie microfluidică acționată pneumatic și nu intră în contact direct cu mecanismele de acționare. QIAstat-Dx Analyzer 1.0 sau QIAstat-Dx Analyzer 2.0 înglobează filtre de aer pentru aerul de admisie și cel de evacuare, ajutând la protecția suplimentară a mediului înconjurător. După testare, cartușul rămâne în permanență închis ermetic, îmbunătățind semnificativ eliminarea în condiții de siguranță.

În cartuș sunt efectuați automat mai mulți pași, secvențial, folosind presiunea pneumatică, pentru transferul probelor și al lichidelor, prin intermediul camerei de transfer, către destinațiile prevăzute.

După introducerea QIAstat-Dx ME Panel Cartridge, care conține proba, în QIAstat-Dx Analyzer 1.0 sau QIAstat-Dx Analyzer 2.0, următorii pași de test au loc automat:

- Resuspensia substanței de control interne
- Liza celulară, folosind mijloace mecanice și chimice
- Purificarea acidului nucleic pe bază de membrană
- Amestecul acidului nucleic purificat cu reactivii de amestec master mix liofilizați
- Transferul alicotelor definite de eluat/amestec master mix în diferite camere de reacție
- Performanța testării real-time RT-PCR multiplex din fiecare cameră de reacție.

**Notă**: În fiecare cameră de reacție este detectată direct o creștere a fluorescenței, indicând detecția analitului țintă.

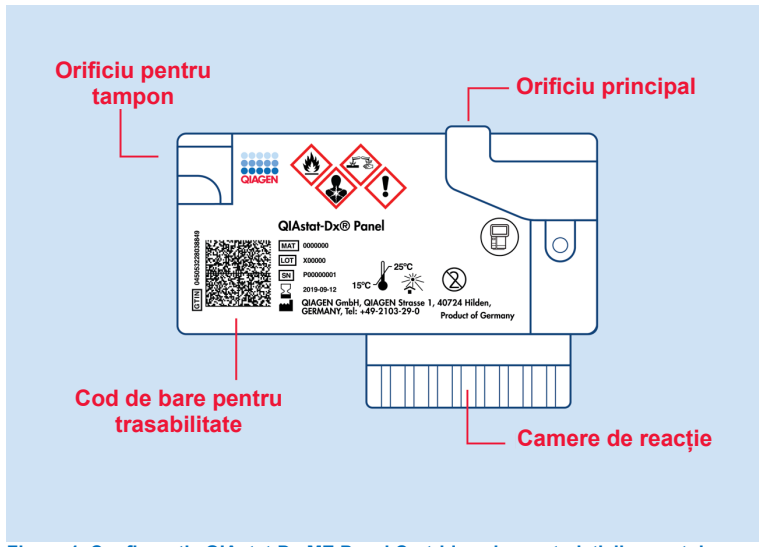

**Figura 1. Configurația QIAstat**-**Dx ME Panel Cartridge și caracteristicile acestuia.**

**Notă**: Orificiul pentru tampon nu este folosit pentru testul QIAstat-Dx ME Panel.

#### <span id="page-7-0"></span>Informații despre patogeni

Meningita și encefalita sunt afecțiuni cu potențial devastator, putând fi asociate cu o morbiditate și mortalitate semnificative. (1) Meningita este definită ca o inflamare a meningelui, encefalita este definită ca o inflamare a parenchimului cerebral, iar meningoencefalita este definită ca o inflamare a ambelor locații. Toate aceste afecțiuni pot fi cauzate de bacterii, virusuri sau ciuperci, encefalita fiind mai frecvent asociată cu o etiologie virală.(2) Prezentările clinice sunt de obicei nespecifice; deoarece pacienții prezintă adesea cefalee, stare mentală alterată și, în cazul meningitei, rigiditate nucală. Diagnosticarea precoce este vitală, deoarece simptomele pot apărea brusc și pot escalada până la leziuni cerebrale, pierderea auzului și/sau a vorbirii, orbire sau chiar decesul. Deoarece tratamentul diferă în funcție de cauza bolii, identificarea unui agent cauzator specific este necesară pentru ajustarea tratamentului în consecință.

QIAstat-Dx ME Panel Cartridge permite detectarea a 15 ținte patogene bacteriene, virale și fungice, care provoacă semne și/sau simptome ale meningitei și/sau encefalitei. Testarea necesită un volum mic de probă și un timp minim de contact, iar rezultatele sunt disponibile în mai puțin de 80 de minute.

Patogenii care pot fi detectați și identificați cu ajutorul QIAstat-Dx ME Panel sunt enumerați în [Tabelul](#page-8-0) 1.

#### <span id="page-8-0"></span>**Tabelul 1. Patogeni detectați de QIAstat-Dx ME Panel**

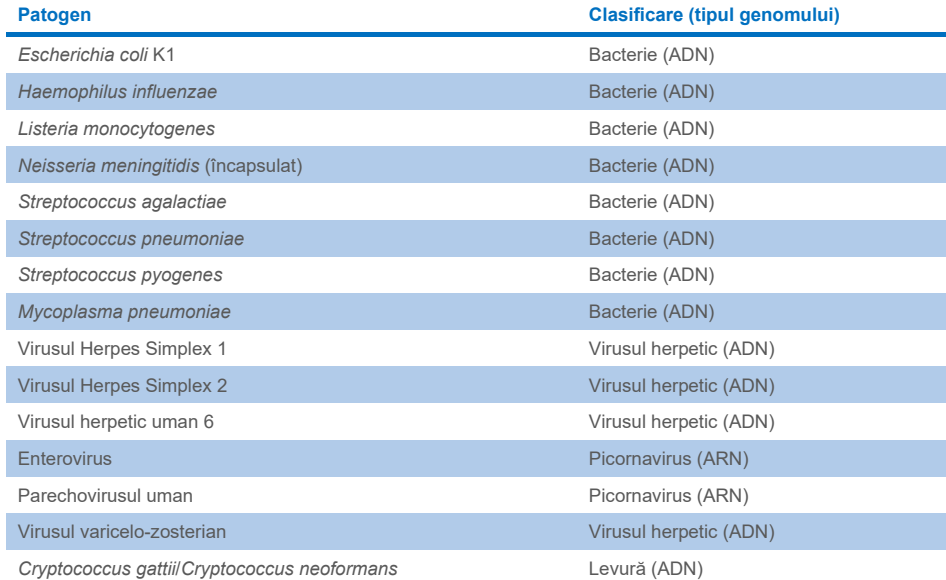

# <span id="page-9-0"></span>Principiul procedurii

### <span id="page-9-1"></span>Descrierea procesului

Testările de diagnosticare cu QIAstat-Dx ME Panel sunt realizate pe QIAstat-Dx Analyzer 1.0 sau QIAstat-Dx Analyzer 2.0. Toți pașii de pregătire și analiză a probelor sunt realizați automat de QIAstat-Dx Analyzer 1.0 sau QIAstat-Dx Analyzer 2.0. Probele sunt recoltate și încărcate manual în QIAstat-Dx ME Panel Cartridge.

Pentru transferul probei în orificiul principal este utilizată o pipetă de transfer ([Figura 2](#page-9-2)).

<span id="page-9-2"></span>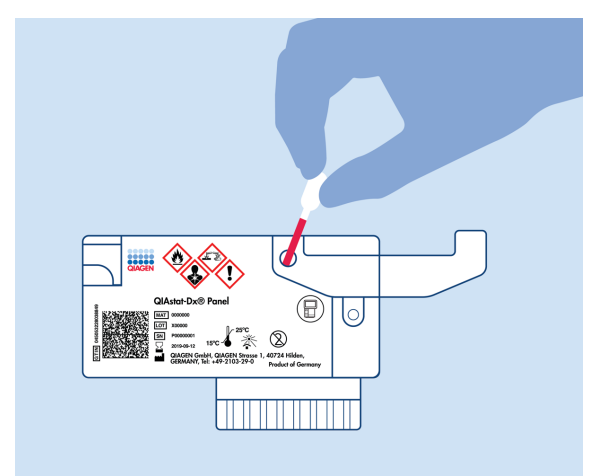

**Figura 2. Dozarea probei în orificiul principal.**

### <span id="page-10-0"></span>Colectarea probelor și încărcarea cartușelor

Recoltarea probelor și încărcarea ulterioară a acestora în QIAstat-Dx ME Panel Cartridge trebuie realizate de personal instruit în manipularea sigură a probelor biologice.

Următorii pași trebuie executați de utilizator:

- 1. Este recoltată o probă de lichid cefalorahidian (LCR).
- 2. Informațiile despre probă sunt scrise manual sau pe o etichetă a probei, fixată în partea de sus a unui QIAstat-Dx ME Panel Cartridge.
- 3. Proba LCR este încărcată manual în QIAstat-Dx ME Panel Cartridge.

200 μl din probă sunt transferați în orificiul principal al QIAstat-Dx ME Panel Cartridge, utilizând una dintre pipetele de transfer incluse. Utilizați pipete alternative, sterile și gradate, în cazul în care au fost utilizate toate cele șase pipete furnizate împreună cu kitul.

**Notă**: La încărcarea unei probe LCR, utilizatorul efectuează o verificare vizuală pe vizorul de inspecție a probelor (consultați imaginea de mai jos) pentru a confirma că proba lichidă a fost încărcată ([Figura 3](#page-10-1)).

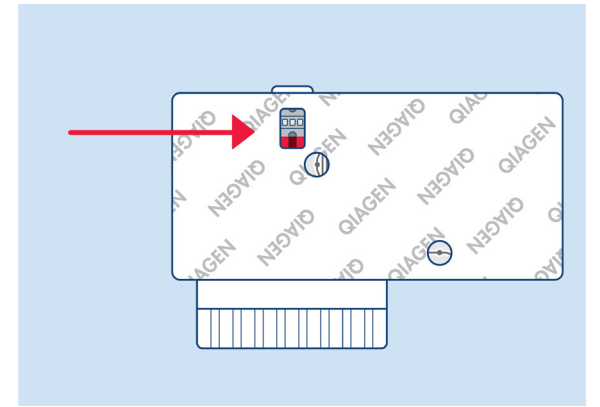

<span id="page-10-1"></span>**Figura 3. Vizorul de inspecție a probelor (săgeata albastră).**

- 4. Codul de bare al probei și codul QR al QIAstat-Dx ME Panel Cartridge sunt scanate în QIAstat-Dx Analyzer 1.0 sau QIAstat-Dx Analyzer 2.0.
- 5. QIAstat-Dx ME Panel Cartridge este introdus în QIAstat-Dx Analyzer 1.0 sau QIAstat-Dx Analyzer 2.0.
- 6. Testarea este începută pe QIAstat-Dx Analyzer 1.0 sau QIAstat-Dx Analyzer 2.0.

#### <span id="page-11-0"></span>Pregătirea probelor, amplificarea acidului nucleic și detecția

Extracția, amplificarea și detecția acizilor nucleici din probă sunt realizate automat de QIAstat-Dx Analyzer 1.0 sau QIAstat-Dx Analyzer 2.0.

- 1. Proba este omogenizată, iar celulele sunt lizate în camera de liză a QIAstat-Dx ME Panel Cartridge, care include un rotor care se învârte la viteză mare.
- 2. Acizii nucleici sunt purificați din proba lizată prin legare la o membrană de silice în camera de purificare a QIAstat-Dx ME Panel Cartridge în prezența sărurilor chaotropice și a alcoolului.
- 3. Acizii nucleici purificați sunt eluați din membrana din camera de purificare și sunt amestecați cu substanțe chimice PCR liofilizate în camera de substanțe chimice uscate a QIAstat-Dx ME Panel Cartridge.
- 4. Amestecul dintre probă și reactivii PCR este distribuit în camerele PCR ale QIAstat-Dx ME Panel Cartridge, care conțin soluții de amorsare și sonde liofilizate specifice testului.
- 5. QIAstat-Dx Analyzer 1.0 sau QIAstat-Dx Analyzer 2.0 creează profilurile de temperatură optime pentru realizarea real-time RT-PCR multiplex eficient, și efectuează măsurători în timp real ale fluorescenței pentru generarea curbelor de amplificare.
- 6. Software-ul QIAstat-Dx Analyzer 1.0 sau QIAstat-Dx Analyzer 2.0 interpretează datele rezultate și substanțele de control ale procesului și livrează un raport de testare.

# <span id="page-12-0"></span>Materiale furnizate

### <span id="page-12-1"></span>Conținutul kitului

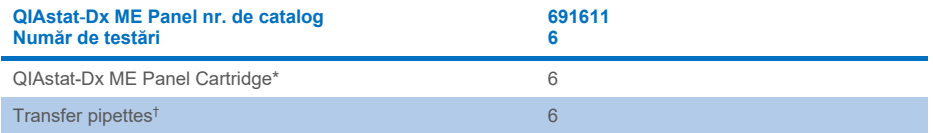

\* 6 cartușe ambalate individual, care conțin toți reactivii necesari pentru pregătirea probelor și real-time RT-PCR multiplex, plus substanță de control internă.

† 6 pipete de transfer ambalate individual pentru distribuirea probei lichide în QIAstat-Dx ME Panel Cartridge.

### <span id="page-13-0"></span>Materiale necesare, dar nefurnizate

QIAstat-Dx ME Panel este conceput pentru utilizare cu QIAstat-Dx Analyzer 1.0 sau QIAstat-Dx Analyzer 2.0. Înainte de începerea unei testări, asigurați-vă că aveți la îndemână următoarele articole:

- QIAstat-Dx Analyzer 1.0 sau QIAstat-Dx Analyzer 2.0 (cel puțin un modul operațional și un modul analitic) cu software versiunea 1.4 sau mai recentă SAU QIAstat-Dx Analyzer 2.0 (cel puțin un modul operațional PRO și un modul analitic) cu software versiunea 1.6 sau mai recentă)
- *Manual de utilizare QIAstat-Dx Analyzer 1.0* (pentru utilizare cu software versiunea 1.4 sau mai recentă) SAU Manual de utilizare QIAstat-Dx Analyzer 2.0 (pentru utilizare cu software versiunea 1.6 sau mai recentă)
- Cel mai recent software QIAstat-Dx cu fișierul de definiție a testului pentru QIAstat-Dx ME Panel instalat în modulul operațional sau în modulul operațional PRO.

**Notă**: Software-ul aplicației versiunea 1.6 sau mai recentă nu poate fi instalat pe QIAstat-Dx Analyzer 1.0.

# <span id="page-14-0"></span>Avertizări și precauții

A se utiliza pentru diagnosticarea *in vitro*.

QIAstat-Dx ME Panel va fi utilizat de cadre medicale de laborator, instruite în utilizarea QIAstat-Dx Analyzer 1.0 sau QIAstat-Dx Analyzer 2.0.

#### <span id="page-14-1"></span>Informații de siguranță

Atunci când lucrați cu substanțe chimice, utilizați întotdeauna un halat de laborator, mănuși de unică folosință și ochelari de protecție adecvate. Protejați-vă pielea, ochii și membranele mucoase și schimbați des mănușile la manipularea probelor. Pentru informații suplimentare, consultaţi fişele cu date de securitate (Safety Data Sheets, SDS) corespunzătoare. Acestea sunt disponibile online în format PDF la adresa **[www.qiagen.com/safety](http://www.qiagen.com/safety)**, unde puteți găsi, vizualiza și tipări fișa SDS pentru fiecare kit QIAGEN și pentru componentele kiturilor.

Manipulați toate probele, cartusele folosite și pipetele de transfer ca și cum ar fi capabile să transmită agenți infecțioși. Respectați întotdeauna precauțiile de siguranță menționate în instrucțiunile relevante, cum ar fi *Instrucțiunile aprobate* (M29)*, Protecția lucrătorilor din laborator împotriva infecțiilor dobândite în laborator (profesionale)*, Clinical and Laboratory Standards Institute® (Institutul pentru Standarde Clinice și de Laborator, CLSI) sau alte documente adecvate.

Urmați procedurile de siguranță ale instituției dvs. pentru manipularea probelor biologice. Eliminați probele, cartușele QIAstat-Dx ME Panel Cartridge și pipetele de transfer în conformitate cu regulamentele corespunzătoare.

QIAstat-Dx ME Panel Cartridge este un dispozitiv închis, de unică folosință, care conține toți reactivii necesari pentru pregătirea probelor și real-time RT-PCR multiplex, în QIAstat-Dx Analyzer 1.0 sau QIAstat-Dx 2.0. Nu utilizați un QIAstat-Dx ME Panel Cartridge care pare deteriorat sau din care se scurge lichid. Cartușele folosite sau deteriorate trebuie eliminate în conformitate cu toate regulamentele și legile naționale, regionale și locale privind sănătatea și securitatea în muncă.

Respectați procedurile standard de laborator pentru păstrarea zonei de lucru în stare de curățenie, fără contaminare. Instrucțiunile sunt menționate în publicații precum *Biosafety in Microbiological and Biomedical Laboratories*, publicate de Centers for Disease Control and Prevention și National Institutes of Health (**[www.cdc.gov/od/ohs/biosfty/biosfty.htm](http://www.cdc.gov/od/ohs/biosfty/biosfty.htm)**).

Următoarele fraze de pericol și de precauție se aplică pentru componentele QIAstat-Dx ME Panel.

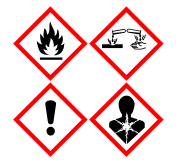

**Conține:** etanol, clorhidrat de guanidină, tiocianat de guanidină, izopropanol, proteinază K, t-octilfenoxipolietoxietanol. Pericol! Lichid și vapori extrem de inflamabili. Nociv în caz de înghițire sau inhalare. Poate fi nociv în contact cu pielea. Provoacă arsuri grave ale pielii şi lezarea ochilor. Poate provoca simptome de alergie sau astm sau dificultăți de respirație în caz de inhalare. Poate provoca somnolență sau amețeală. Nociv pentru mediul acvatic cu efecte pe termen lung. În contact cu acizi, degajă un gaz foarte toxic. Coroziv pentru tractul respirator. A se păstra departe de surse de căldură/scântei/flăcări deschise/suprafețe încinse. Fumatul interzis. Evitați să inspirați praful/fumul/gazul/ceața/vaporii/spray-ul. Purtaţi mănuşi de protecţie/îmbrăcăminte de protecţie/ochelari de protecţie/mască de protecţie. Purtați echipament de protecție respiratorie. ÎN CAZ DE CONTACT CU OCHII: Clătiţi cu atenţie cu apă, timp de mai multe minute. Scoateţi lentilele de contact, dacă este cazul și dacă acest lucru se poate face cu ușurință. Continuați să clătiţi. ÎN CAZ DE expunere sau de posibilă expunere: Sunaţi imediat la un CENTRU DE INFORMARE TOXICOLOGICĂ sau la un medic. Scoateți persoana la aer curat și mențineți o poziție confortabilă pentru respirat.

### <span id="page-16-0"></span>Măsuri de precauție în laborator

Pentru protecția împotriva posibilei contaminări a eșantionului și a zonei de lucru, trebuie utilizate proceduri standard de laborator pentru siguranță și curățare, inclusiv următoarele măsuri de precauție:

- Probele trebuie procesate într-un dulap de biosecuritate sau o suprafață sterilă similară, care să asigure protecția utilizatorului. Dacă nu se utilizează un dulap de biosecuritate, la pregătirea probelor trebuie utilizată o cutie sterilă (de exemplu, stație de lucru AirClean PCR), un ecran anti-stropire (de exemplu, ecranele anti-stropire Bel-Art Scienceware) sau o mască.
- Un dulap de biosecuritate utilizat pentru efectuarea testării patogenilor din LCR (de exemplu, cultură) nu trebuie utilizat pentru pregătirea probelor sau pentru încărcarea cartușului.
- Înainte de procesarea probelor, curățați temeinic zona de lucru utilizând un agent de curățare adecvat, cum ar fi înălbitor 10% proaspăt preparat sau un dezinfectant similar. Pentru a evita acumularea de reziduuri și posibila deteriorare a esantionului sau interferența cu dezinfectanții, ștergeți suprafețele dezinfectate cu apă.
- Probele și cartușele trebuie manipulate pe rând.
- Utilizați mănuși curate pentru a scoate materialele din pungile de ambalare în vrac și sigilați la loc pungile de ambalare în vrac, atunci când acestea nu sunt utilizate.
- Schimbați mănușile și curățați zona de lucru după fiecare probă.
- Aruncați cartușele utilizate într-un recipient pentru deșeuri periculoase corespunzător imediat după finalizarea testării.
- Evitați manipularea excesivă a cartușelor după testări.
- Evitați deteriorarea cartușului.[\\*](#page-16-1)
- Utilizați mănuși curate pentru a scoate materialele din cutiile de ambalare în vrac și închideți cutiile de ambalare în vrac, atunci când acestea nu sunt utilizate.

<span id="page-16-1"></span>\* Consultați informațiile de siguranță pentru manipularea cartușelor deteriorate

Datorită naturii sensibile a detecției patogenilor cu QIAstat-Dx Meningitis/Encephalitis Panel și pentru a preveni contaminarea eșantionului, este esențial să respectați practicile standard din laboratoarele de microbiologie. Personalul de laborator clinic poate fi sursa patogenilor (de exemplu, *S. pneumoniae, H. influenza*, HSV-1 etc.) care pot fi detectați de QIAstat-Dx Meningitis/Encephalitis Panel.

Ar putea avea loc contaminarea eșantionului în timpul recoltării, transportului sau testării eșantionului. Se recomandă respectarea celor mai bune practici în timpul procedurilor de testare și manipulare a probelor pentru a reduce la minimum riscul de contaminare, care ar putea genera rezultate fals pozitive. Printre măsurile de precauție suplimentare se poate număra echipamentul EIP suplimentar, cum ar fi masca pentru față, în special în prezența unor semne sau simptome ale unei infecții respiratorii sau ale unei inflamații herpetice active/vezicule însoțite de febră.

### <span id="page-18-0"></span>Depozitarea și manipularea cartușelor

Depozitați cartușele QIAstat-Dx ME Panel Cartridge într-un spațiu de depozitare uscat și curat, la temperatura camerei (15-25 °C). Nu scoateți cartușele QIAstat-Dx ME Panel Cartridge sau pipetele de transfer din ambalajele individuale, până la utilizarea propriu-zisă. În aceste condiții, cartușele QIAstat-Dx ME Panel Cartridge pot fi depozitate până la data expirării imprimată pe ambalajul individual. De asemenea, data expirării este inclusă în codul de bare al QIAstat-Dx ME Panel Cartridge și este citită de QIAstat-Dx Analyzer 1.0 sau QIAstat-Dx Analyzer 2.0 atunci când cartușul este introdus în instrument, pentru rularea unei testări.

Pentru manipularea cartușului deteriorat consultați capitolul Informații de siguranță.

# <span id="page-18-1"></span>Manipularea, depozitarea și pregătirea specimenelor

Eșantionul de LCR trebuie recoltat prin puncție lombară și nu trebuie să fie centrifugat sau diluat.

Condiția de depozitare recomandată pentru LCR este temperatura camerei (15-25 ˚C) timp de până la 12 ore.

### <span id="page-19-0"></span>Procedură

### <span id="page-19-1"></span>Substanță de control internă

QIAstat-Dx ME Panel Cartridge include o substanță de control internă de proces complet, care este *Schizosaccharomyces pombe* titrat, o levură (ciupercă) inclusă în cartuș în formă uscată, fiind rehidratată la încărcarea probei. Această substanță de control internă verifică toți pașii procesului de analiză, inclusiv omogenizarea probei, liza structurilor virale și celulare (prin distrugere chimică și mecanică), purificarea acidului nucleic, reverstranscrierea și real-time PCR.

Un semnal pozitiv pentru substanța de control internă indică faptul că toți pașii de procesare efectuați de QIAstat-Dx ME Panel Cartridge au fost realizați cu succes.

Un semnal negativ al substanței de control interne nu exclude rezultatele pozitive pentru țintele detectate și identificate, dar infirmă toate rezultatele negative ale analizei. Prin urmare, testarea trebuie repetată în cazul în care semnalul substanței de control interne este negativ.

#### Încărcarea unei probe în QIAstat-Dx ME Panel Cartridge

- 1. Curățați temeinic zona de lucru cu înălbitor 10% proaspăt preparat (sau un dezinfectant adecvat), după care clătiți cu apă.
- 2. Deschideți pachetul unui QIAstat-Dx ME Panel Cartridge folosind crestăturile de rupere de pe părțile laterale ale ambalajului ([Figura 4](#page-20-0)).

**IMPORTANT**: După ce pachetul este deschis, proba trebuie încărcată în QIAstat-Dx ME Panel Cartridge și în QIAstat-Dx Analyzer 1.0 sau QIAstat-Dx Analyzer 2.0 în 120 de minute.

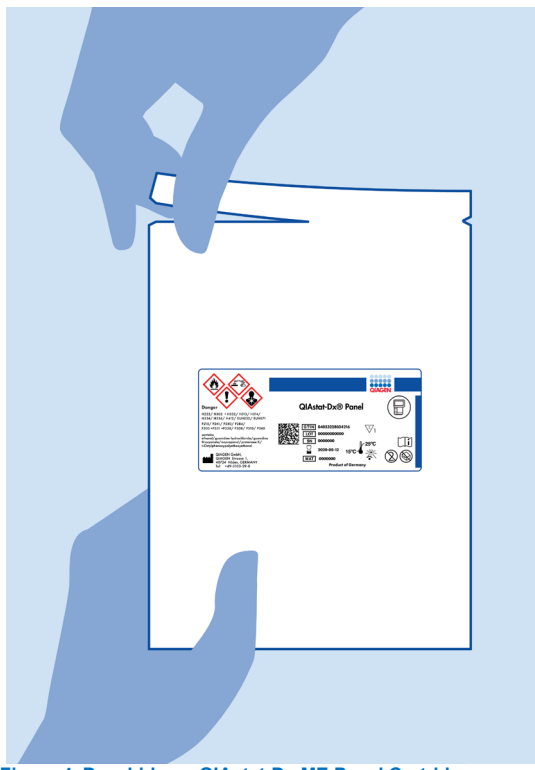

**Figura 4. Deschiderea QIAstat**-**Dx ME Panel Cartridge.**

- <span id="page-20-0"></span>3. Scoateți QIAstat-Dx ME Panel Cartridge din ambalaj și poziționați-l astfel încât codul de bare de pe etichetă să fie îndreptat către dumneavoastră.
- 4. Scrieți manual informațiile despre probă sau amplasați o etichetă cu informațiile despre probă în partea de sus a QIAstat-Dx ME Panel Cartridge. Asigurați-vă că eticheta este poziționată corespunzător și nu blochează deschiderea capacului ([Figura 5](#page-21-0)).

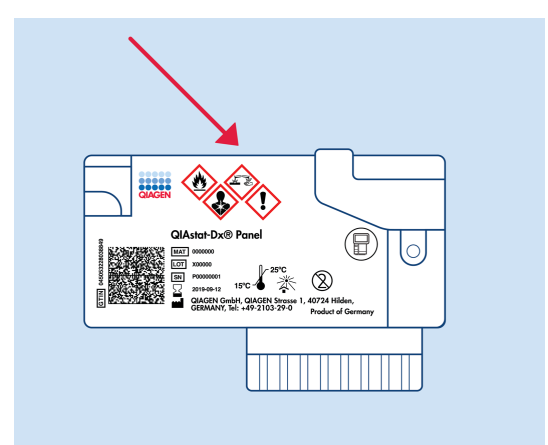

<span id="page-21-0"></span>**Figura 5. Amplasarea informațiilor despre probă în partea de sus a QIAstat**-**Dx Meningitis/Encephalitis Panel Cartridge.**

5. Deschideți capacul probei aferent orificiului principal din partea din față a QIAstat-Dx ME Panel Cartridge ([Figura 6](#page-21-1)).

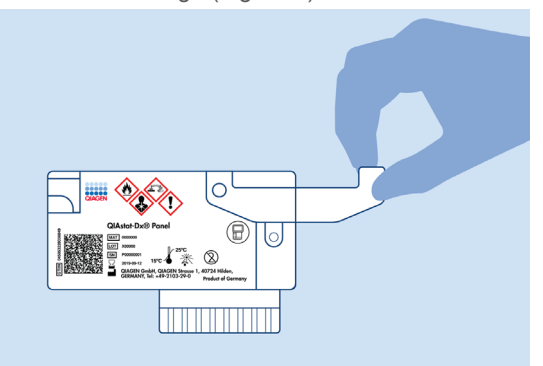

<span id="page-21-1"></span>**Figura 6. Deschiderea capacului probei aferent orificiului principal.**

6. Deschideți tubul cu proba care trebuie testată. Folosiți pipeta de transfer livrată pentru a trage lichidul până la a doua linie de umplere de pe pipetă (adică 200 µl) ([Figura 7](#page-22-0)).

**IMPORTANT**: Nu trageți aer în pipetă. Dacă în pipetă este tras aer, eliminați cu grijă lichidul de probă din pipetă înapoi în tubul de probă și trageți din nou lichidul.

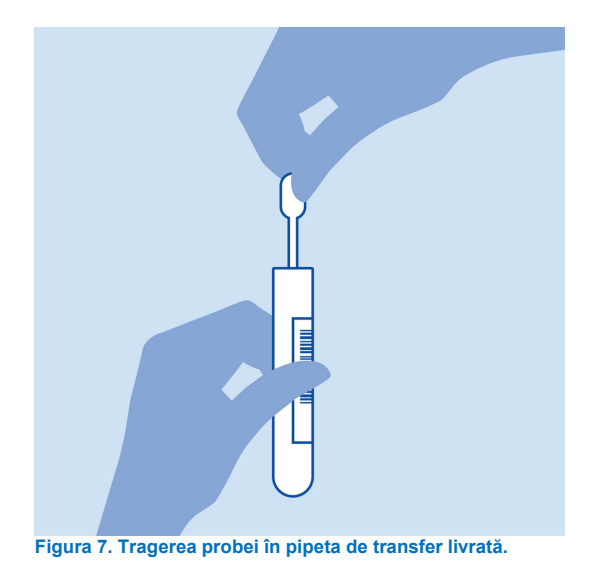

<span id="page-22-0"></span>7. Transferați cu grijă 200 µl de probă în orificiul principal al QIAstat-Dx ME Panel Cartridge, folosind o pipetă de transfer de unică folosință livrată ([Figura 8](#page-22-1)).

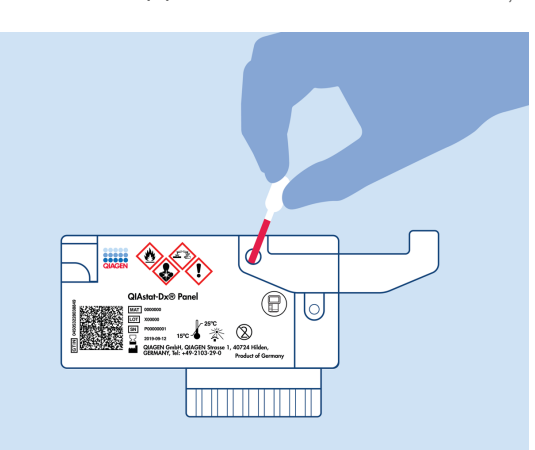

#### <span id="page-22-1"></span>**Figura 8. Transferul probei în orificiul principal al QIAstat**-**Dx ME Panel Cartridge.**

8. Închideți bine capacul aferent orificiului principal, până când se aude un clic ([Figura 9](#page-23-0)).

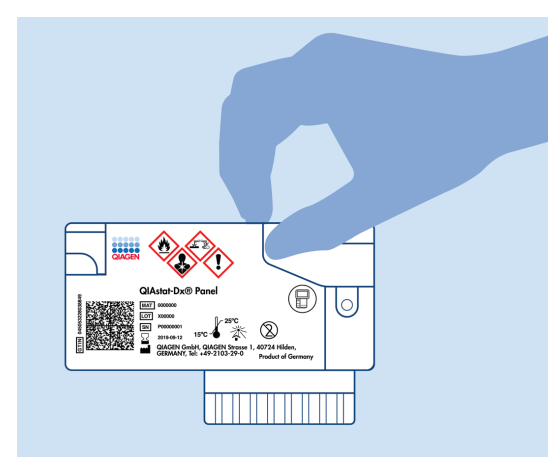

**Figura 9. Închiderea capacului orificiului principal.**

<span id="page-23-0"></span>9. Confirmați vizual că proba a fost încărcată, prin verificarea vizorului de inspecție a probelor aferent QIAstat-Dx ME Panel Cartridge ([Figura 10](#page-23-1)).

**IMPORTANT**: După amplasarea probei în interiorul QIAstat-Dx ME Panel Cartridge, cartușul trebuie încărcat în QIAstat-Dx Analyzer 1.0 sau QIAstat-Dx Analyzer 2.0 în 90 de minute.

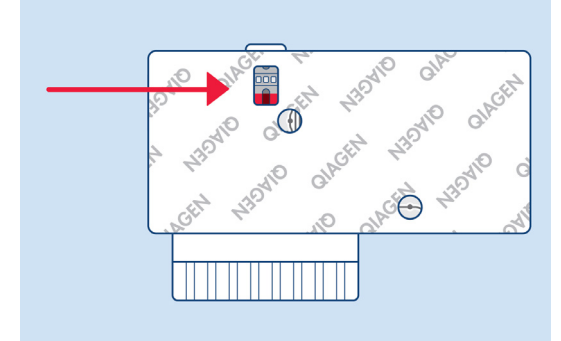

<span id="page-23-1"></span>**Figura 10. Vizorul de inspecție a probelor (săgeata albastră).**

#### Pornirea QIAstat-Dx Analyzer 1.0 sau QIAstat-Dx Analyzer 2.0

1. PORNIȚI QIAstat-Dx Analyzer 1.0 sau QIAstat-Dx Analyzer 2.0 prin apăsarea butonului **On/Off** (Pornit/Oprit) din partea din față a instrumentului.

**Notă**: Comutatorul de alimentare din partea din spate a modulului analitic trebuie să fie setat în poziția ... I". Indicatoarele de stare ale QIAstat-Dx Analyzer 1.0 or the QIAstat-Dx Analyzer 2.0 se vor aprinde în albastru.

- 2. Așteptați până când apare ecranul **Main** (Principal) și indicatoarele de stare ale QIAstat-Dx Analyzer 1.0 sau QIAstat-Dx Analyzer 2.0 devin verzi și nu mai clipesc.
- 3. Conectați-vă la QIAstat-Dx Analyzer 1.0 sau QIAstat-Dx Analyzer 2.0 prin introducerea numelui de utilizator și a parolei.

**Notă**: Ecranul **Login** (Conectare) va apărea dacă este activată opțiunea **User Access Control** (Control acces utilizatori). Dacă opțiunea **User Access Control** (Control acces utilizatori) este dezactivată, nu va fi solicitat(ă) niciun nume de utilizator/nicio parolă și va apărea ecranul **Main** (Principal).

4. Dacă software-ul cu fișierul de definiție a testului nu a fost instalat pe QIAstat-Dx Analyzer 1.0 sau QIAstat-Dx Analyzer 2.0, respectați instrucțiunile de instalare înainte de rularea testării (consultați Anexa A: Instalarea fișierului de definiție a testului, pagina [77](#page-76-0) pentru informații suplimentare).

#### Rularea unei testări

- 1. Apăsați butonul **Run Test** (Rulare testare) din colțul din dreapta sus al ecranului tactil al QIAstat-Dx Analyzer 1.0 sau QIAstat-Dx Analyzer 2.0.
- 2. Atunci când vi se solicită acest lucru, scanați codul de bare pentru ID-ul probei de pe tubul LCR care conține proba sau scanați codul de bare cu informațiile despre eșantion, amplasat în partea de sus a QIAstat-Dx ME Panel Cartridge (consultați pasul [3](#page-25-0)), utilizând cititorul de coduri de bare frontal integrat al QIAstat-Dx Analyzer 1.0 sau QIAstat-Dx Analyzer 2.0 ([Figura 11](#page-25-1)).

**Notă**: De asemenea, este posibilă introducerea ID-ului probei prin folosirea tastaturii virtuale a ecranului tactil, selectând câmpul **Sample ID** (ID probă).

**Notă**: În funcție de configurația de sistem aleasă, în acest moment poate fi solicitată și introducerea ID-ului pacientului.

**Notă**: Instrucțiunile primite de la QIAstat-Dx Analyzer 1.0 sau QIAstat-Dx Analyzer 2.0 apar în **bara Instructions** (Instrucțiuni) din partea de jos a ecranului tactil.

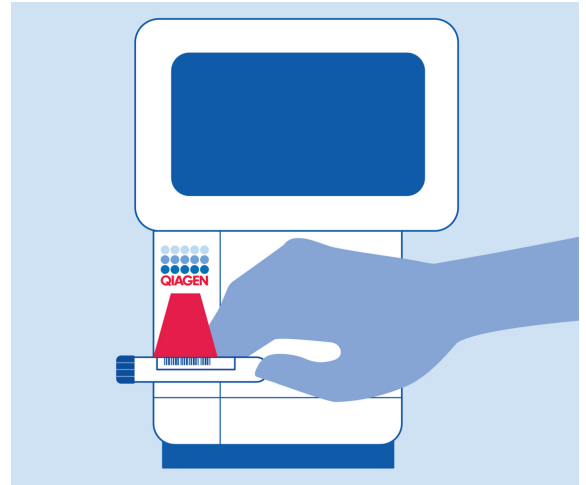

<span id="page-25-1"></span>**Figura 11. Scanarea codului de bare pentru ID-ul probei.**

<span id="page-25-0"></span>3. Atunci când vi se solicită acest lucru, scanați codul de bare QIAstat-Dx ME Panel Cartridge pe care îl veți folosi ([Figura 12](#page-26-0)). QIAstat-Dx Analyzer 1.0 sau QIAstat-Dx Analyzer 2.0 recunoaște automat testul care trebuie rulat, în funcție de codul de bare al cartusului.

**Notă**: QIAstat-Dx Analyzer 1.0 or the QIAstat-Dx Analyzer 2.0 nu va accepta cartușe QIAstat-Dx ME Panel Cartridge cu date de expirare depășite, cartușe folosite anterior sau cartușe pentru teste care nu au fost instalate pe aparat. În aceste cazuri se va afișa un mesaj de eroare, iar QIAstat-Dx ME Panel Cartridge va fi respins. Consultați *Manualul de utilizare QIAstat-Dx Analyzer 1.0* sau QIAstat-Dx Analyzer 2.0 pentru detalii suplimentare cu privire la modul de instalare a testelor.

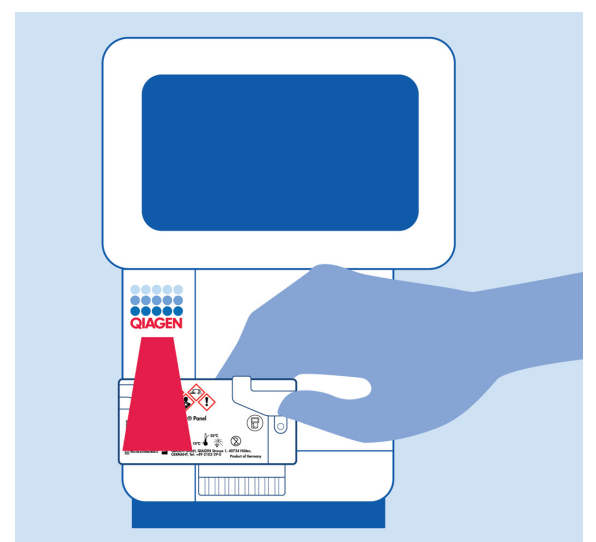

**Figura 12. Scanarea codului de bare QIAstat**-**Dx Meningitis/Encephalitis Panel Cartridge.**

<span id="page-26-0"></span>4. Va apărea ecranul **Confirm** (Confirmare). Revizuiți datele introduse și faceți modificările necesare selectând câmpurile relevante ale ecranului tactil și editarea informațiilor.

5. Apăsați **Confirm** (Confirmare) atunci când toate datele afișate sunt corecte. Dacă este necesar, selectați câmpul corespunzător pentru editarea conținutului, sau apăsați **Cancel** (Anulare) pentru anularea testării ([Figura 13](#page-27-0)).

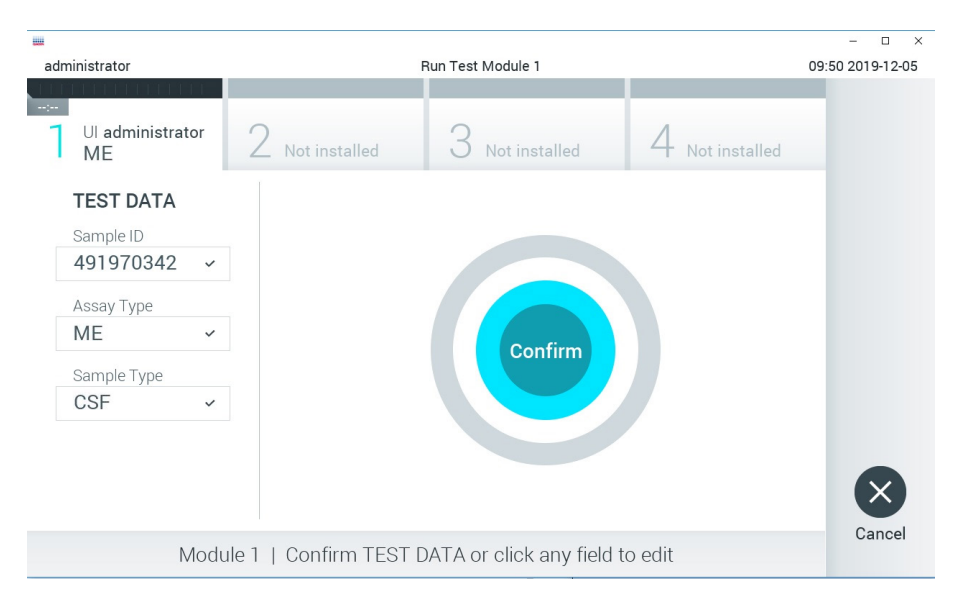

#### <span id="page-27-0"></span>**Figura 13. Confirmarea introducerii datelor.**

6. Asigurați-vă că ambele capace ale probelor aferente orificiului pentru tampoane și orificiului principal din QIAstat-Dx ME Panel Cartridge sunt bine închise. Atunci când se deschide automat orificiul de introducere a cartușului, din partea de sus a QIAstat-Dx Analyzer 1.0 or the QIAstat-Dx Analyzer 2.0, introduceți QIAstat-Dx ME Panel Cartridge cu codul de bare îndreptat către stânga și cu camerele de reacție orientate în jos ([Figura](#page-28-0) 14).

**Notă**: Nu trebuie să împingeți QIAstat-Dx ME Panel Cartridge în QIAstat-Dx Analyzer 1.0 sau QIAstat-Dx Analyzer 2.0. Poziționați-l corect în orificiul de introducere a cartușului, și QIAstat-Dx Analyzer 1.0 sau QIAstat-Dx Analyzer 2.0 va deplasa automat cartușul în modulul analitic.

**Notă**: Orificiul pentru tampon nu este folosit pentru testul QIAstat-Dx ME Panel.

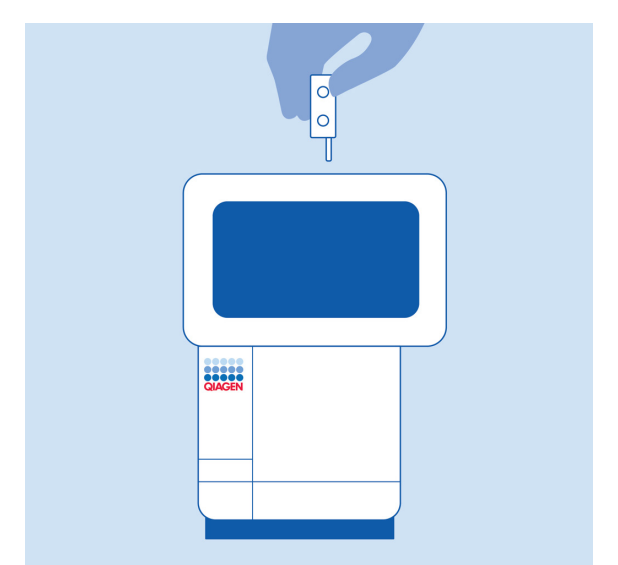

<span id="page-28-0"></span>**Figura 14. Introducerea QIAstat**-**Dx ME Panel Cartridge în QIAstat**-**Dx Analyzer 1.0 sau QIAstat-Dx Analyzer 2.0.**

7. La detectarea QIAstat-Dx ME Panel Cartridge, QIAstat-Dx Analyzer 1.0 sau QIAstat-Dx Analyzer 2.0 va închide automat capacul orificiului de introducere a cartușului și va începe testarea. Nu mai este necesară nici o altă acțiune din partea operatorului pentru a începe rularea.

**Notă**: QIAstat-Dx Analyzer 1.0 sau QIAstat-Dx Analyzer 2.0 nu va accepta un alt QIAstat-Dx ME Panel Cartridge în afara celui folosit și scanat în timpul configurării testării. Dacă este introdus un cartus diferit de cel scanat, va fi generată o eroare și cartușul va fi scos automat.

**Notă**: Până în acest moment, este posibilă anularea testării prin apăsarea butonului **Cancel** (Anulare) din colțul din dreapta jos al ecranului tactil.

**Notă**: În funcție de configurația sistemului, este posibil ca operatorului să i se solicite să reintroducă parola de utilizator pentru începerea testării.

**Notă**: Dacă în orificiu nu este poziționat niciun cartuș QIAstat-Dx ME Panel Cartridge, capacul orificiului de introducere a cartușului se va închide automat după 30 de secunde. Dacă se întâmplă acest lucru, repetați procedura începând cu pasul 18.

- 8. În timpul rulării testării, timpul rămas din rulare este afișat pe ecranul tactil.
- 9. După ce testarea este finalizată, va apărea ecranul **Eject** (Scoatere) ([Figura 15](#page-29-0)) și **bara de stare a modulului** va afișa rezultatul testării, sub forma uneia dintre următoarele opțiuni:
	- **TEST COMPLETED** (TESTARE FINALIZATĂ): Testarea a fost finalizată cu succes.
	- **TEST FAILED** (TESTARE NEREUȘITĂ): A survenit o eroare în timpul testării.
	- **TEST CANCELED** (TESTARE ANULATĂ): Utilizatorul a anulat testarea.

**IMPORTANT**: În cazul unei testări nereușite, contactați Serviciile tehnice.  $\Box$  $\ddot{\phantom{1}}$ administrator Run Test Module 1 09:57 2019-12-05 00:00 Ul administrator Not installed Not installed Not installed **MF TEST DATA** Sample ID 491970342 Assay Type **ME Eject** Sample Type CSE Module 1 | Test Completed - Remove Cartridge **Figura 15. Afișarea ecranului Eject (Scoatere).**

<span id="page-29-0"></span>10. Apăsați **Eject** (Scoatere) pe ecranul tactil pentru a scoate QIAstat-Dx ME Panel Cartridge și eliminați-l ca biodeșeu periculos, în conformitate cu toate regulamentele și legile naționale, regionale și locale privind sănătatea și securitatea în muncă. QIAstat-Dx ME Panel Cartridge trebuie scos atunci când orificiul de introducere a cartușului se deschide și scoate cartușul. În cazul în care cartușul nu este scos după 30 de secunde, acesta va fi deplasat automat înapoi în QIAstat-Dx Analyzer 1.0 sau QIAstat-Dx Analyzer 2.0, iar capacul orificiului de introducere a cartușului se va închide. Dacă se întâmplă acest lucru, apăsați **Eject** (Scoatere) pentru a deschide din nou capacul orificiului de introducere a cartușului, apoi scoateți cartușul.

**IMPORTANT**: Cartușele QIAstat-Dx ME Panel Cartridge folosite trebuie aruncate. Nu este posibilă reutilizarea cartușelor în cazul testărilor a căror executare a început, dar a fost anulată ulterior de operator, sau în cazul cărora s-a detectat o eroare.

11. După ce QIAstat-Dx ME Panel Cartridge a fost scos, va apărea ecranul **Summary** (Rezumat) cu rezultatele. Pentru a începe procesul de rulare a unei alte testări, apăsați **Run Test** (Rulare testare).

**Notă**: Pentru informații suplimentare cu privire la utilizarea QIAstat-Dx Analyzer 1.0 sau QIAstat-Dx Analyzer 2.0, consultați *Manualul de utilizare QIAstat-Dx Analyzer 1.0.* Pentru informații suplimentare cu privire la utilizarea QIAstat-Dx Analyzer 2.0, consultați *Manualul de utilizare QIAstat-Dx Analyzer 2.0*.

### <span id="page-31-0"></span>Interpretarea rezultatelor

**Notă**: Imaginile ecranului QIAstat-Dx Analyzer 1.0 sau QIAstat-Dx Analyzer 2.0 din această sectiune au rol exemplificativ și este posibil să nu reprezinte rezultatele specifice la patogeni oferite pentru QIAstat-Dx ME Panel.

#### <span id="page-31-1"></span>Vizualizarea rezultatelor

QIAstat-Dx Analyzer 1.0 sau QIAstat-Dx Analyzer 2.0 interpretează și salvează automat rezultatele testării. După scoaterea QIAstat-Dx ME Panel Cartridge, ecranul Summary (Rezumat) cu rezultatele se afișează automat ([Figura 16](#page-31-2)) și afișează ecranul pentru QIAstat-Dx Analyzer 1.0.

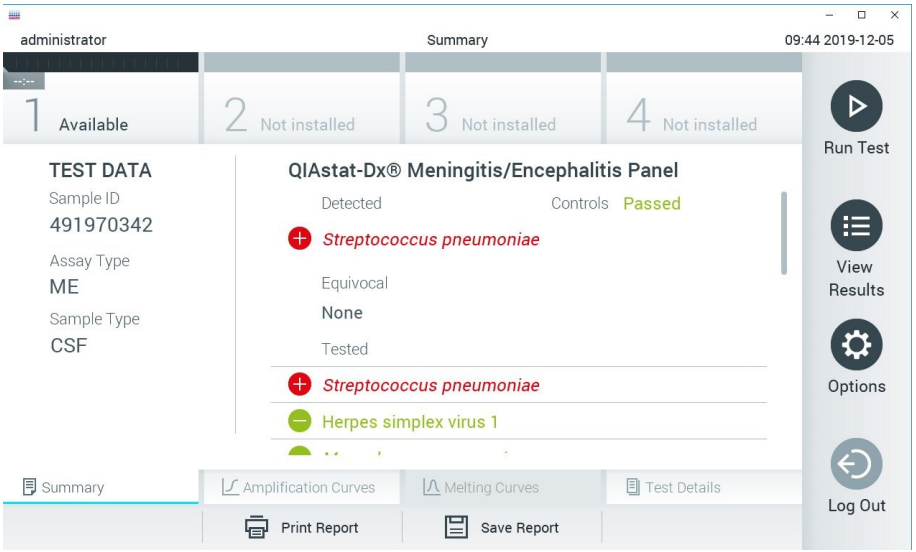

<span id="page-31-2"></span>**Figura 16. Exemplu de ecran Summary (Rezumat) cu rezultatele, care prezintă Test Data (Datele testării) pe panoul din stânga și Test Summary (Rezumat testare) în panoul principal din QIAstat**-**Dx Analyzer 1.0.** Din acest ecran sunt disponibile alte file cu mai multe informații, care vor fi explicate în capitolele următoare:

- Curbe de amplificare
- Melting Curves (Curbe de topire). Această filă este dezactivată pentru QIAstat ME Panel.
- Test Details (Detaliile testării)

[Figura 17](#page-32-0) prezintă ecranul pentru QIAstat-Dx Analyzer 2.0.

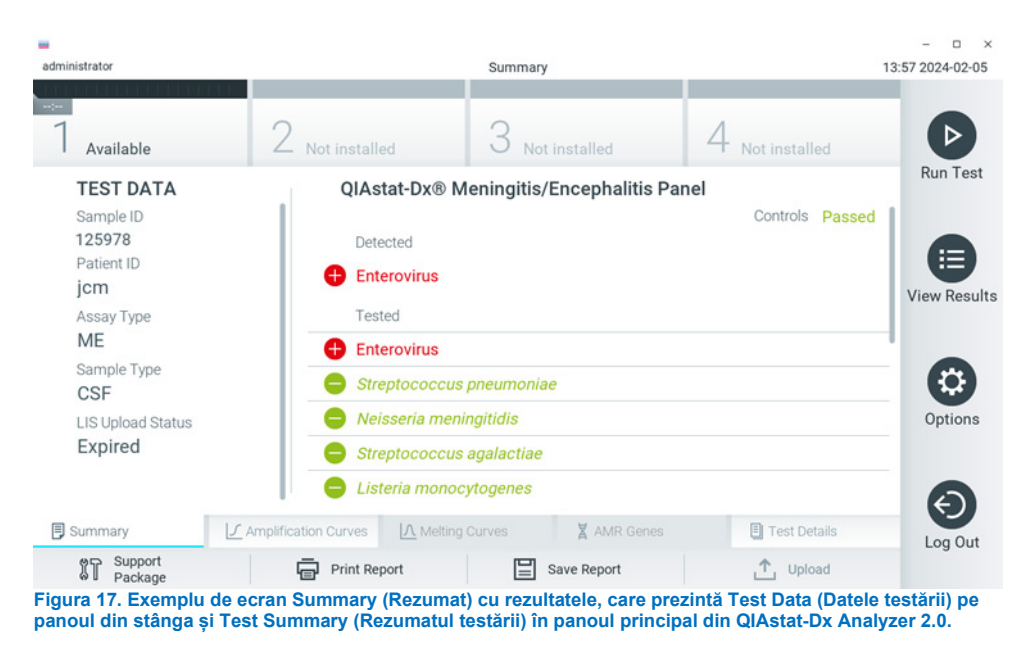

<span id="page-32-0"></span>QIAstat-Dx Analyzer 2.0 include o filă suplimentară:

• AMR Genes (Genele AMR). Aceasta este dezactivată pentru QIAstat-Dx ME Panel.

Notă: Începând din acest moment, vor fi utilizate capturi de ecran exemplificative atunci când se face referire la QIAstat-Dx Analyzer 1.0 si/sau QIAstat-Dx Analyzer 2.0, funcțiile explicate fiind aceleași.

Partea principală a ecranului oferă următoarele liste și folosește codificare pe culori și simboluri pentru indicarea rezultatelor:

- Prima listă, sub titlul **Detected** (Detectat), include toți patogenii detectați și identificați în probă, care sunt precedați de un semn  $\bigoplus$  și sunt colorați în roșu.
- A doua listă, sub titlul **Equivocal** (Echivoc) nu este folosită. Rezultatele echivoce nu se aplică în cazul QIAstat-Dx ME Panel, prin urmare, lista **Equivocal** (Echivoc) va fi goală întotdeauna.
- A treia listă, sub titlul **Tested** (Testat), include toți patogenii testați în probă. Patogenii detectați și identificați în probă sunt precedați de un semn **de** si sunt colorati în roșu. Patogenii testați, dar nedetectați, sunt precedați de un semn $\bigcirc$  și sunt colorați în verde. În această listă sunt afișați și patogenii nevalizi.

**Notă**: Patogenii detectați și identificați în probă sunt afișați atât în lista **Detected** (Detectat), cât și în lista **Tested** (Testat).

Dacă testarea nu a reușit, un mesaj va indica **Failed** (Nereușit), urmat de Error Code (Codul erorii) specific.

Pe partea din stânga a ecranului sunt afișate următoarele Test Data (Date de testare):

- ID probă
- Patient ID (ID pacient) (dacă este disponibil)
- Assay Type (Tip test)
- **•** Tip probă

Sunt disponibile date suplimentare despre test, în funcție de drepturile de acces ale operatorului, prin intermediul filelor din partea de jos a ecranului (de exemplu, reprezentări grafice ale amplificării și detalii ale testării).

Un raport cu datele testului poate fi exportat către un dispozitiv de stocare USB extern. Introduceți dispozitivul de stocare USB în unul din porturile USB ale QIAstat-Dx Analyzer 1.0 și apăsați **Save Report** (Salvare raport) din bara de jos a ecranului. Acest raport poate fi exportat ulterior, în orice moment, prin selectarea testării din lista **View Result** (Vizualizare rezultat).

De asemenea, raportul poate fi trimis la imprimantă apăsând pe **Print Report** (Imprimare raport) în bara de jos a ecranului.

### <span id="page-34-0"></span>Vizualizarea curbelor de amplificare

Pentru vizualizarea curbelor de amplificare ale testării aferente patogenilor detectați, apăsați fila  $\angle$  **Amplification Curves** (Curbe de amplificare) ([Figura 17](#page-32-0)).

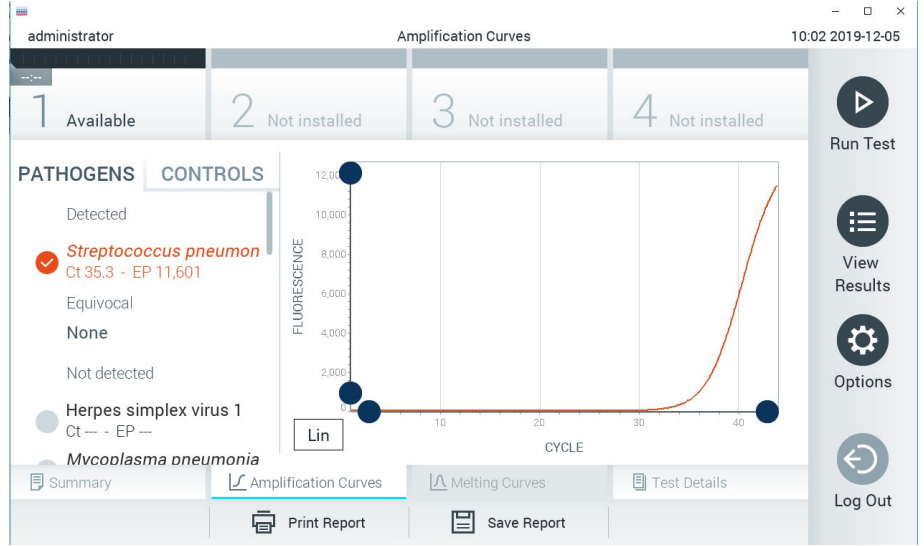

<span id="page-34-1"></span>**Figura 18. Ecranul Amplification Curves (Curbe de amplificare) (fila PATHOGENS (PATOGENI)).**

Detaliile cu privire la patogenii și substanțele de control testate sunt prezentate în stânga, iar curbele de amplificare sunt prezentate în centru.

**Notă**: Dacă este activată opțiunea **User Access Control** (Control acces utilizatori) pe QIAstat-Dx Analyzer 1.0 și QIAstat-Dx Analyzer 2.0, ecranul **Amplification Curves** (Curbe de amplificare) este disponibil doar pentru operatorii cu drepturi de acces.

Apăsați fila **PATHOGENS** (PATOGENI) din partea stângă pentru afișarea reprezentărilor grafice corespunzătoare patogenilor testați. Apăsați pe pathogen name (numele patogenului) pentru a selecta patogenii care să se afișeze în reprezentarea grafică a amplificării. Puteți selecta un singur patogen, mai mulți patogeni sau nici un patogen.

Fiecărui patogen din lista selectată i se va aloca o culoare corespunzătoare curbei de amplificare asociate cu patogenul. Patogenii neselectați vor fi afișați în culoarea gri.

Valorile corespunzătoare ale  $C_T$  și valorile finale ale fluorescenței (endpoint, EP) sunt prezentate sub fiecare nume de patogen.

Apăsați fila **CONTROLS** (SUBSTANȚE DE CONTROL) din partea stângă pentru a vizualiza substanțele de control în reprezentarea grafică a amplificării. Apăsați cercul din dreptul numelui substanței de control pentru selectare sau deselectare ([Figura 18](#page-34-1)).

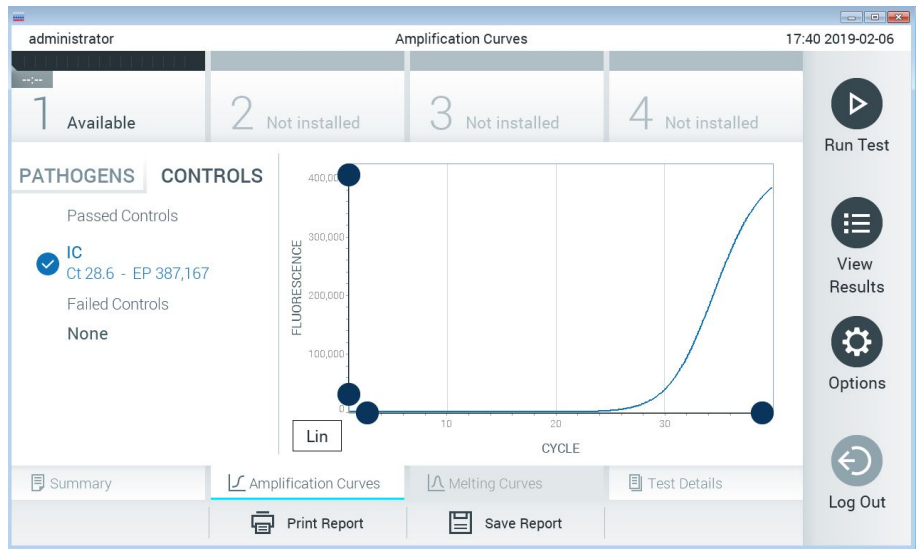

**Figura 19. Ecranul Amplification Curves (Curbe de amplificare) (fila CONTROLS (SUBSTANȚE DE CONTROL)).**

Reprezentarea grafică a amplificării afișează curba de date pentru patogenii sau substanțele de control selectate. Pentru a alterna între scara logaritmică și cea liniară pentru axa Y, apăsați butonul **Lin** sau **Log** din colțul din stânga jos al reprezentării grafice.

Scara axei X și cea a axei Y pot fi ajustate folosind **Selectoarele albastre** de pe fiecare axă. Apăsați și țineți apăsat un **selector albastru**, apoi mutați-l în locul dorit de pe axă. Mutați un **selector albastru** la originea axei pentru a reveni la valorile implicite.
## Vizualizarea detaliilor testării

Apăsați **Test Details** (Detaliile testării) în bara Tab Menu (Meniu cu file) din partea de jos a ecranului tactil pentru a revedea rezultatele mai în detaliu. Defilați în jos pentru a vedea raportul complet.

Următoarele Test Details (Detaliile testării) sunt afișate în centrul ecranului ([Figura 19](#page-35-0)):

- User ID (ID utilizator)
- Cartridge SN (Număr de serie cartuș)
- Cartridge Expiration Date (Dată de expirare cartuș)
- Module SN (Număr de serie modul)
- Test Status (Starea testării) (Completed (finalizată), Failed (nereușită) sau Canceled by operator (anulată de operator))
- Error Code (Codul erorii) (dacă este cazul)
- Test Start Date and Time (Data și ora începerii testării)
- Test Execution Time (Ora de executare a testării)
- Assay name (Numele testului)
- Test ID (ID testare)
- Test Result (Rezultatul testării):
	- **Positive** (Pozitiv) (dacă cel puțin un patogen specific meningitei/encefalitei este detectat/identificat)
	- **Negative** (Negativ) (nu este detectat niciun patogen specific meningitei/encefalitei)
	- **Failed** (Nereușit) (a survenit o eroare sau testarea a fost anulată de utilizator)
- Lista analitilor testați în cadrul testului, cu  $C_T$  și fluorescență finală, în cazul unui semnal pozitiv
- Substanță de control internă, cu  $C<sub>T</sub>$  și fluorescență finală

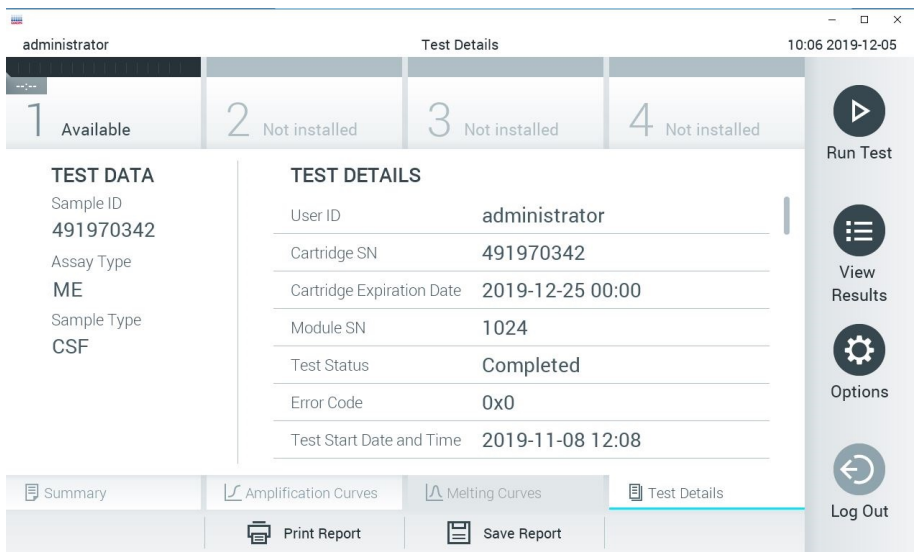

<span id="page-37-0"></span>**Figura 20. Exemplu de ecran care prezintă Test Data (Datele testării) pe panoul din stânga și Test Details (Detaliile testării) în panoul principal.**

## Răsfoirea rezultatelor testărilor anterioare

Pentru vizualizarea rezultatelor testărilor anterioare, care sunt stocate în depozitul de rezultate, apăsați **View Results** (Vizualizare rezultate) în bara de meniu principal ([Figura 20](#page-37-0)).

| 農               |                     |                              |  |                     |           |                  |                  | $\Box$<br>$\times$ |
|-----------------|---------------------|------------------------------|--|---------------------|-----------|------------------|------------------|--------------------|
| administrator   |                     |                              |  | <b>Test Results</b> |           |                  |                  | 10:12 2019-12-05   |
| $\sim$ 1 $\sim$ |                     |                              |  |                     |           |                  |                  |                    |
| Available       | Not installed       |                              |  | Not installed       |           |                  | Not installed    | <b>Run Test</b>    |
| Sample ID       | Assay               | Operator ID                  |  | Mod                 | Date/Time |                  | Result           |                    |
| 491970342       | MF                  | administrator                |  | 1                   |           | 2019-12-05 09:57 | $\bullet$<br>pos | ≔                  |
| 491730233       | ME                  | administrator                |  | $\mathbb{I}$        |           | 2019-11-18 09:58 | neg              | View<br>Results    |
| 491730221       | ME                  | administrator                |  |                     |           | 2019-11-18 09:56 | neg              |                    |
| 491730213       | GI                  | administrator                |  | 1                   |           | 2019-11-18 09:18 | pos<br>63        | ≎<br>Options       |
| 492280659       | GI                  | administrator                |  | 1                   |           | 2019-11-15 16:10 | pos              |                    |
| 100000700       | $\cdots$<br>K       | 1 2 3 4 5 5<br>Page 1 of 153 |  |                     | $\geq$    | 00101117700      |                  |                    |
| Remove Filter   | <b>Print Report</b> |                              |  | Save Report         |           |                  | Search           | Log Out            |

<span id="page-38-0"></span>**Figura 21. Exemplu de ecran View Results (Vizualizare rezultate).**

Informațiile următoare sunt disponibile pentru fiecare testare executată ([Figura 21](#page-38-0)):

- Sample ID (ID probă)
- Assay (Test) (numele testului pentru testare, care este "ME" pentru Meningitis/Encephalitis Panel)
- Operator ID (ID operator)
- Mod (Modulul analitic pe care a fost executată testarea)
- Date/Time (Dată/Oră) (data și ora la care a fost finalizată testarea)
- Result (Rezultat) (rezultatul testării: positive (pozitiv) [pos], negative (negativ) [neg], failed (nereușit) [fail] sau successful (reușit) [suc])

**Notă**: Dacă este activată opțiunea **User Access Control** (Control acces utilizatori) pe QIAstat-Dx Analyzer 1.0 și QIAstat-Dx Analyzer 2.0, datele asupra cărora utilizatorul nu are niciun fel de drept de acces vor fi ascunse cu asteriscuri.

Selectați unul sau mai multe rezultate ale testării, apăsând **cercul gri** din stânga ID-ului probei. O bifă va apărea în dreptul rezultatelor selectate. Deselectați rezultatele testării apăsând pe această bifă. Întreaga listă de rezultate poate fi selectată prin apăsarea **cercului** cu **bifă** de pe rândul de sus ([Figura 21](#page-38-0)).

|                            |                            |                            |               |           |                       |               | $\Box$<br>$\times$<br>÷. |
|----------------------------|----------------------------|----------------------------|---------------|-----------|-----------------------|---------------|--------------------------|
| administrator              |                            | <b>Test Results</b>        |               |           |                       |               | 10:17 2019-12-05         |
| $\rightarrow$<br>Available | Not installed              |                            | Not installed |           |                       | Not installed | ▷                        |
| Sample ID                  | Assay                      | Operator ID                | Mod           | Date/Time |                       | Result        | <b>Run Test</b>          |
| 491970342                  | ME                         | administrator              |               |           | 2019-12-05 09:57      | Ð<br>pos      | 挂                        |
| 491730233                  | ME                         | administrator              | 1             |           | 2019-11-18 09:58      | neg           | View<br>Results          |
| 491730221                  | ME                         | administrator              | 1             |           | 2019-11-18 09:56      | neg           |                          |
| 491730213                  | GI                         | administrator              |               |           | $2019 - 11 - 1809:18$ | pos           | ≎                        |
| 492280659                  | GI                         | administrator              | $\mathbf{1}$  |           | 2019-11-15 16:10      | Ð<br>pos      | Options                  |
| 100000750                  | A. A.C<br>K<br>$\lt$       | 1 2 5 7 5<br>Page 1 of 153 | $\rightarrow$ | $\lambda$ | 0010 11 15 16 00      |               |                          |
| Remove Filter              | <b>Print Report</b><br>Կ⊨ժ |                            | Save Report   |           |                       | Search        | Log Out<br>.             |

**Figura 22. Exemplu de selectare a rezultatelor testării în ecranul View Results (Vizualizare rezultate).**

Apăsați oriunde pe rândul de sus pentru a vizualiza rezultatul unei anumite testări.

Apăsați pe titlul unei coloane (de exemplu, **Sample ID** (ID probă)) pentru sortarea listei în ordine ascendentă sau descendentă, în funcție de parametrul respectiv. Lista poate fi sortată pe câte o singură coloană.

Coloana **Result** (Rezultat) prezintă rezultatul fiecărei testări [\(Tabelul 2\)](#page-40-0).

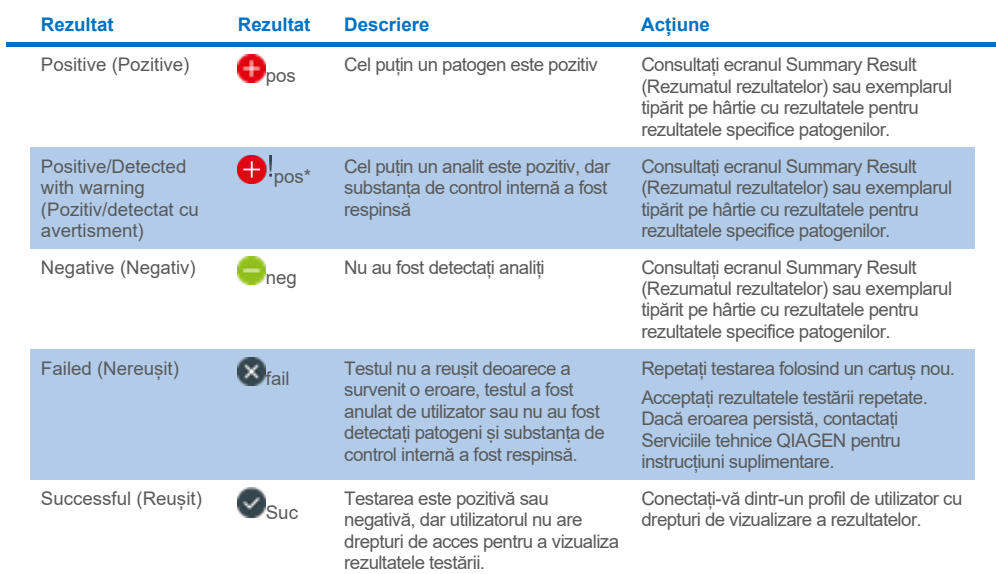

## <span id="page-40-0"></span>**Tabelul 2. Descrierile rezultatelor testării în ecranul View Results (Vizualizare rezultate)**

Apăsați **Save Report** (Salvare raport) pentru salvarea rapoartelor pentru rezultatele selectate în format PDF pe un dispozitiv de stocare USB extern.

Selectați tipul raportului: List of Tests (Lista testărilor) sau Test Reports (Rapoarte de testare).

Apăsați **Search** (Căutare) pentru căutarea rezultatelor după Sample ID (ID probă), Assay (Test) și Operator ID (ID operator). Introduceți șirul de căutare folosind tastatura virtuală și apăsați **Enter** pentru a începe căutarea. În rezultatele căutării se vor afișa doar înregistrările care conțin textul de căutare.

Dacă lista de rezultate a fost filtrată, căutarea se va aplica doar pentru lista filtrată.

Apăsați și țineți apăsat titlul unei coloane pentru a aplica un filtru bazat pe parametrul respectiv. În cazul unor parametri, precum **Sample ID** (ID probă), va apărea tastatura virtuală, astfel încât să poată fi introdus șirul de căutare pentru filtru.

În cazul altor parametri, precum **Assay** (Test), se va deschide o casetă de dialog cu o listă de teste stocate în depozit. Selectați unul sau mai multe teste pentru a filtra doar testările realizate cu testele selectate.

Simbolul T din stânga titlului unei coloane indică faptul că filtrul coloanei este activ.

Un filtru poate fi eliminat apăsând **Remove Filter** (Eliminare filtru) din bara de submeniuri.

## Exportul rezultatelor pe o unitate USB

Din orice filă a ecranului **View Results** (Vizualizare rezultate), selectați **Save Report** (Salvare raport) pentru a exporta și a salva o copie a rezultatelor testării în format PDF pe o unitate USB (de la [Figura 23](#page-42-0) până la [Figura 25](#page-43-0)). Portul USB este amplasat în partea din față a QIAstat-Dx Analyzer 1.0 și a QIAstat-Dx Analyzer 2.0. Interpretarea rezultatelor din fișierul PDF este prezentată în tabelul de mai jos.

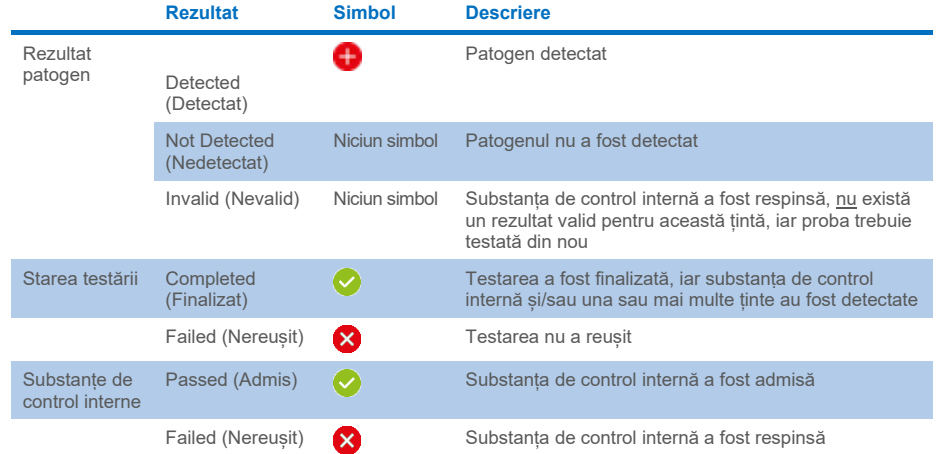

#### **Tabelul 3. Interpretarea rezultatelor testării în rapoartele PDF.**

mil

**CLACEN** www.glagen.com

**QIAstat-Dx® Meningitis/Encephalitis Panel** 

## **TEST REPORT**

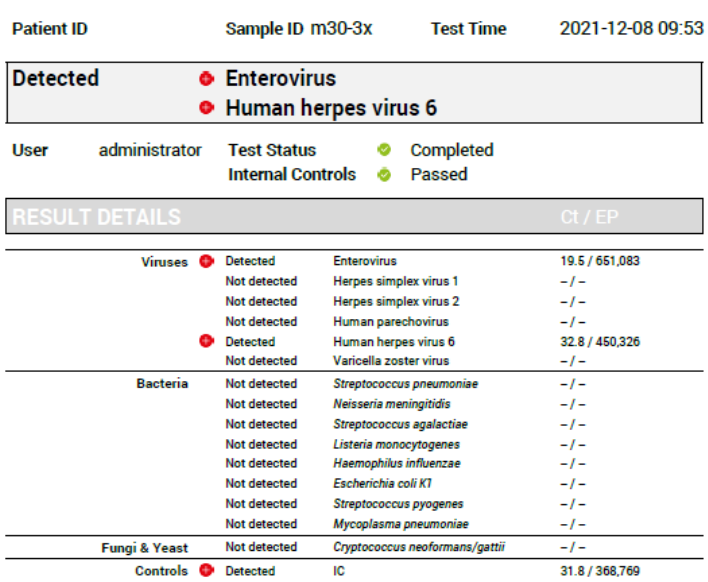

## <span id="page-42-0"></span>**Figura 23. Raportul testării probelor.**

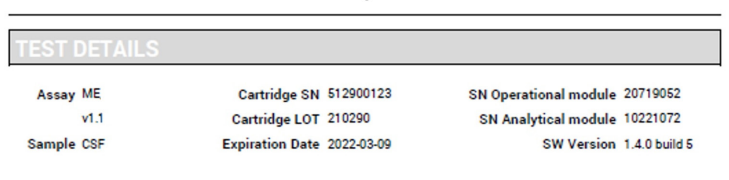

Error None

**Figura 24. Raportul testării probelor, care afișează detalii despre testare.**

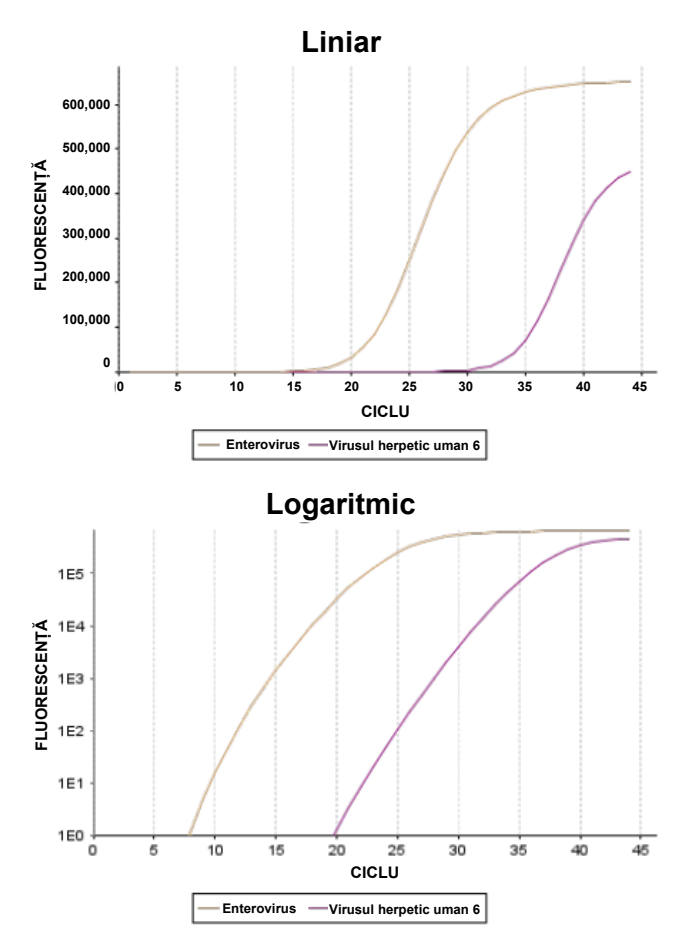

<span id="page-43-0"></span>**Figura 25. Raportul testării probelor, care afișează datele testului.**

## Imprimarea rezultatelor

Asigurați-vă că o imprimantă este conectată la QIAstat-Dx Analyzer 1.0 sau QIAstat-Dx Analyzer 2.0 și că este instalat driverul corespunzător. Apăsați **Print Report** (Imprimare raport) pentru a trimite o copie a rezultatelor testării în PDF către imprimantă.

## Interpretarea rezultatelor

Un rezultat pentru un organism cu meningită/encefalită este interpretat ca **Positive** (Pozitiv) atunci când testul PCR corespunzător este pozitiv.

# Interpretarea Substanței de control interne

Rezultatele Internal Control (Substanță de control internă) vor fi interpretate în conformitate cu [Tabelul 4.](#page-44-0)

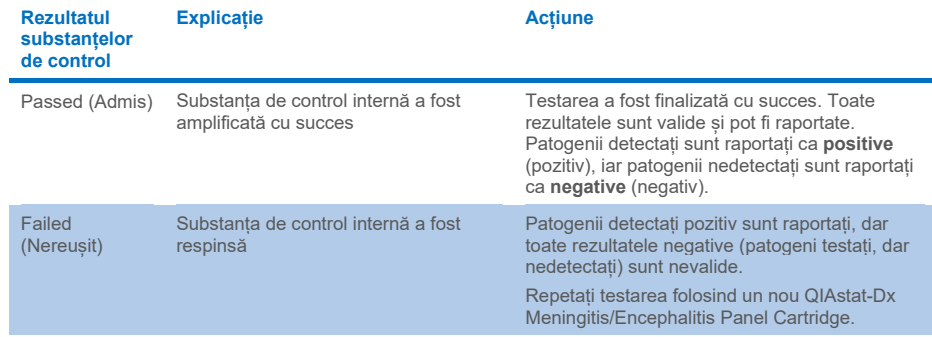

#### <span id="page-44-0"></span>**Tabelul 4. Interpretarea rezultatelor Internal Control (Substanță de control internă)**

# Controlul calității

În conformitate cu sistemul de management al calității certificat ISO al QIAGEN, fiecare lot de QIAstat-Dx ME Panel este testat pentru specificațiile prestabilite, pentru a asigura calitatea consecventă a produsului.

# Limitări

- Rezultatele obținute de la QIAstat-Dx ME Panel nu sunt destinate utilizării ca bază exclusivă de diagnosticare, tratament sau alte decizii de gestionare a pacienților.
- Rezultatele pozitive nu exclud coinfectarea cu organisme care nu sunt incluse în QIAstat-Dx ME Panel. Este posibil ca agentul detectat sau agenții detectați să nu fie cauza clară a bolii. Rezultatele negative nu exclud o infecție a sistemului nervos central (SNC), deoarece nu toți agenții etiologici potențiali sunt detectați de acest test, iar patogenii vizați de QIAstat-Dx ME Panel pot fi prezenți în concentrații mai mici, sub limitele de detecție ale sistemului
- Acest test nu detectează toți agenții care cauzează infecții SNC și, în utilizarea clinică, sensibilitatea poate diferi de cea descrisă în prospect.
- QIAstat-Dx ME Panel nu este destinat testării eșantioanelor recoltate de la dispozitivele medicale in situ pentru SNC.
- Un rezultat negativ obținut cu ME Panel nu exclude natura infecțioasă a sindromului. Rezultatele negative ale testelor își pot avea originea în mai mulți factori și combinații ale acestora, inclusiv greșeli de manipulare a probei, variația secvențelor de acizi nucleici vizate de test, infecția generată de organisme care nu sunt incluse în test, niveluri ale organismelor incluse care se află sub limita de detecție a testului și utilizarea anumitor medicamente, tratamente sau agenți.
- QIAstat-Dx ME Panel nu este destinat testării altor probe în afara celor descrise în aceste instrucțiuni de utilizare. Caracteristicile de performanță ale testului au fost determinate exclusiv cu LCR.
- QIAstat-Dx ME Panel este destinat utilizării împreună cu standardul culturii de îngrijire (de exemplu, cultura pentru recuperarea organismului, serotiparea și testarea sensibilității antimicrobiene). Rezultatele obținute de la QIAstat-Dx ME Panel trebuie interpretate de un cadru medical instruit, în contextul tuturor concluziilor clinice, de laborator și epidemiologice relevante.
- QIAstat-Dx ME Panel poate fi utilizat doar cu QIAstat-Dx Analyzer 1.0 sau QIAstat-Dx Analyzer 2.0.[\\*](#page-46-0) .
- QIAstat-Dx ME Panel este un test calitativ și nu oferă o valoare cantitativă pentru organismele detectate.
- Acizii nucleici bacterieni, virali și fungici pot persista in vivo, chiar dacă organismul nu este viabil sau infecțios. Detecția unui marker țintă nu implică faptul că organismul corespunzător este agentul cauzator al infecției sau al simptomelor clinice.
- Detecția acizilor nucleici bacterieni, virali și fungici depinde de recoltarea, manipularea, transportul, depozitarea și încărcarea adecvată a probelor în QIAstat-Dx ME Panel Cartridge Dacă sunt realizate în mod inadecvat, operațiunile descrise pentru oricare dintre procesele menționate mai sus pot genera rezultate incorecte, inclusiv rezultate fals-pozitive sau fals-negative.
- Sensibilitatea și specificitatea testului pentru organismele specifice și pentru toate organismele combinate sunt parametri intrinseci de performanță ai unui anumit test și nu variază în funcție de prevalență. În schimb, valorile predictive negative și pozitive ale unui rezultat al testării depind de prevalența bolii/organismelor. Rețineți că o prevalență mai mare favorizează valoarea predictivă pozitivă a unui rezultat al testării, în timp ce o prevalență mai mică favorizează valoarea predictivă negativă a unui rezultat al testării.
- Contaminarea accidentală a probei LCR cu *Propionibacterium acnes* un organism comun al florei cutanate comensale, poate genera un semnal neașteptat (slab pozitiv) pentru ținta *Mycoplasma pneumoniae* în QIAstat-Dx ME Panel. Manipularea probelor LCR standard ar trebui să prevină această contaminare potențială.
- Rezultatele obținute în timpul studiului de coinfectare în verificarea analitică indică o potențială inhibare a detecției HSV1 atunci când *S.pneumoniae* este prezentă în aceeași probă. Deoarece acest efect a fost observat chiar și la concentrații scăzute de *S.pneumoniae*, rezultatele negative pentru HSV1 în probele pozitive la *S.pneumoniae* ar trebui interpretate cu precauție. Efectul opus (inhibarea *S.pneumoniae* atunci când HSV1 este prezent în aceeași probă) nu a fost observat la cea mai mare concentrație testată de HSV1 (1.00E+05 TCID<sub>50</sub>/ml).

<span id="page-46-0"></span>Instrumentele DiagCORE Analyzer care rulează software-ul QIAstat-Dx versiunea 1.4 sau mai recentă pot fi utilizate ca alternativă la QIAstat-Dx Analyzer 1.0.

# Caracteristici de performanta

# Performanță clinică

Performanța clinică prezentată mai jos a fost demonstrată utilizând QIAstat-Dx Analyzer 1.0. QIAstat-Dx Analyzer 2.0 utilizează aceleași module analitice ca și QIAstat-Dx Analyzer 1.0, prin urmare performanța nu este afectată de QIAstat-Dx Analyzer 2.0.

Caracteristicile de performanță ale QIAstat-Dx Meningitis/Encephalitis (ME) Panel au fost evaluate în cadrul unui studiu observațional, retrospectiv al performanței clinice, care a inclus testarea a 585 de eșantioane reziduale de lichid cefalorahidian (LCR) eligibile, obținute prin puncție lombară de la pacienți cu semne și simptome de meningită și/sau encefalită, utilizând QIAstat-Dx ME Panel în 3 unități de testare clinică din Europa [\(Tabelul 5\)](#page-47-0).

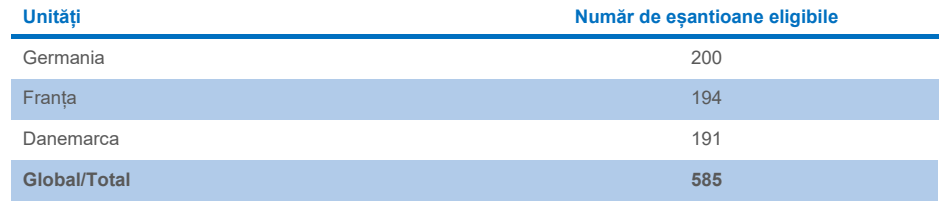

#### <span id="page-47-0"></span>**Tabelul 5. Număr de participanți per unitate de testare clinică**

[Tabelul 6](#page-47-1) oferă un rezumat al informațiilor demografice pentru eșantioanele incluse în studiu.

#### <span id="page-47-1"></span>**Tabelul 6. Rezumatul datelor demografice pentru studiul performanței clinice**

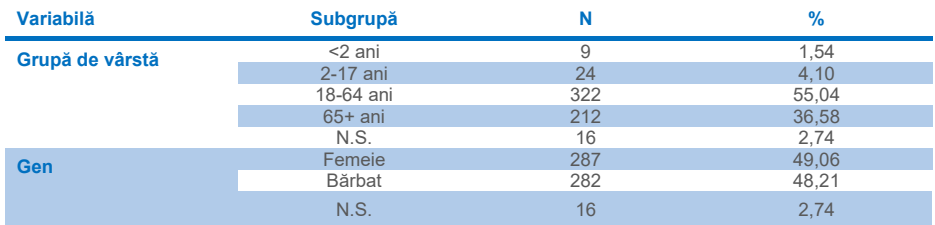

Performanța QIAstat-Dx ME a fost evaluată prin compararea rezultatului testării cu QIAstat-Dx ME Panel cu rezultatul testării cu FilmArray Meningitis/Encephalitis Panel. În situațiile în care a existat un dezacord între metode, discordanța a fost rezolvată prin luarea în considerare a rezultatului testării standardului de îngrijire pentru unitatea respectivă (RT-PCR sau cultură).

Dintre cele 585 de eșantioane clinice eligibile, 579 au generat un rezultat care a putut fi evaluat, 6 probe dintre cele care au fost luate în considerare în analiză au avut un rezultat pozitiv cu avertisment. Au fost incluse probe artificiale (n=367) pentru a evalua performanța patogenilor cu prevalență scăzută (*Neisseria meningitidis*, *Streptococcus agalactiae*, Enterovirus, virusul Herpes Simplex 1 și parechovirusul uman) și pentru *Mycoplasma pneumoniae* și *Streptococcus pyogenes*. Pentru fiecare patogen artificial, tulpinile alese au fost îmbogățite într-o matrice clinică negativă în cel puțin 10 probe sau grupe diferite de LCR negativ. După pregătire, probele artificiale au fost randomizate și procesate în orb, apoi trimise către fiecare unitate clinică pentru testare în fluxul de lucru standard. [Tabelul 7](#page-48-0) prezintă probele incluse în calculul performanței.

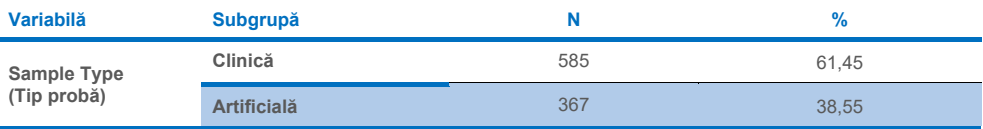

#### <span id="page-48-0"></span>**Tabelul 7. Distribuția probelor clinice și artificiale analizate**

Acordul procentual pozitiv (Positive Percent Agreement, PPA) a fost calculat ca 100% x (TP/(TP+FN)). Adevărat pozitiv (True Positive, TP) indică faptul că atât QIAstat-Dx ME Panel, cât și metodele de referință/comparative au avut un rezultat pozitiv pentru analitul specific, iar fals negativ (False Negative, FN) indică faptul că rezultatul QIAstat-Dx a fost negativ, în timp ce rezultatul metodei comparative a fost pozitiv. Acordul procentual negativ (Negative Percent Agreement, NPA) a fost calculat ca 100% x (TN/(TN+FP)). Adevărat negativ (True Negative, TN) indică faptul că atât QIAstat-Dx ME Panel, cât și metoda de referință/comparativă au avut rezultate negative, iar un fals pozitiv (False Positive, FP) indică faptul că rezultatul QIAstat-Dx ME Panel a fost pozitiv, dar rezultatul metodei comparative a fost negativ. Intervalul binomial exact de încredere bilaterală 95% a fost calculat. [Tabelul 8](#page-49-0) prezintă performanța globală (PPA și NPA) pentru toți patogenii din QIAstat-Dx ME Panel, prin adăugarea rezultatelor probelor clinice și artificiale. [Tabelul 8](#page-49-0) enumeră rezultatele PPA și NPA pentru QIAstat-Dx ME Panel. Pentru PPA, fiecare țintă specifică dacă acest calcul al performanței se bazează pe probe clinice, pe probe artificiale sau pe o combinație a celor două. NPA este raportat exclusiv pe baza probelor clinice.

<span id="page-49-0"></span>**Tabelul 8. Evaluarea criteriilor de acceptare a performanței clinice pentru sensibilitate și specificitate – după rezolvarea discordanțelor în conformitate cu testarea standardului de îngrijire (Standard of Care, SoC)**

|                          |                                         |                     | <b>PPA</b>     |               |                        | <b>NPA</b>                                                                                                    |                    |                              |
|--------------------------|-----------------------------------------|---------------------|----------------|---------------|------------------------|----------------------------------------------------------------------------------------------------|--------------------|------------------------------|
| <b>Tip de</b><br>patogen | Tintă                                   | Sursă de<br>testare | TP/<br>(TP+FN) | $\frac{9}{6}$ | $\hat{\mathbf{I}}$ 95% | TN/<br>(TN+FP)                                                                                                    | %                  | $\hat{\mathbf{I}}$ 95%       |
| <b>Toate</b>             | <b>Global</b>                           | Clinică             | 140/147        | 95,24         | 90.50%-<br>97,67%      | 7381/7386                                                                                                    | 99.93%             | 99.84%-<br>99,97%            |
| <b>Bacterii</b>          | Escherichia coli<br>K1                  | Clinică             | 1/1            | 100,00%       | 20.65%-<br>100.00%     | 579/579<br>100.00%<br>573/575<br>99.65%<br>578/578<br>100.00%<br><b>NU SE</b><br><b>NU SE</b><br><b>APLICĂ</b><br><b>APLICĂ</b><br>100,00%<br>578/578<br>576/576<br>100.00%<br>563/563<br>100.00%<br><b>NU SE</b><br><b>NU SE</b><br><b>APLICĂ</b><br><b>APLICĂ</b> | 99.34%-<br>100,00% |                              |
|                          | <b>Haemophilus</b><br><i>influenzae</i> | Clinică             | 4/4            | 100,00%       | 51.01%-<br>100,00%     |                                                                                                    |                    | 98,74%-<br>99,90%            |
|                          | Listeria<br>monocytogenes               | Clinică             | 1/1            | 100.00%       | 20,65%-<br>100,00%     |                                                                                                    |                    | 99,34%-<br>100,00%           |
|                          | <b>Mycoplasma</b><br>pneumoniae         | Artificială         | 61/61          | 100.00%       | 94.08%-<br>100,00%     |                                                                                                    |                    | <b>NUSE</b><br><b>APLICĂ</b> |
|                          | <b>Neisseria</b><br>meningitidis        | Combinate           | 66/66          | 100,00%       | 94,5%<br>100.00%       |                                                                                                    |                    | 99,34%-<br>100,00%           |
|                          | <b>Streptococcus</b><br>agalactiae      | Combinate           | 63/64          | 98.44%        | 91.67%-<br>99,72%      |                                                                                                    |                    | 99.34%-<br>100,00%           |
|                          | <b>Streptococcus</b><br>pneumoniae      | Clinică             | 16/16          | 100.00%       | 80.64%-<br>100,00%     |                                                                                                    |                    | 99,32%-<br>100,00%           |
|                          | <b>Streptococcus</b><br>pyogenes        | Artificială         | 61/61          | 100,00%       | 94.08%-<br>100.00%     |                                                                                                    |                    | <b>NUSE</b><br><b>APLICĂ</b> |
|                          | <b>Bacterii global</b>                  | Clinică             | 26/26          | 100.00%       | 87,13%-<br>100.00%     | 3447/3449                                                                                                    | 99.94%             | 99,79%-<br>99.98%            |

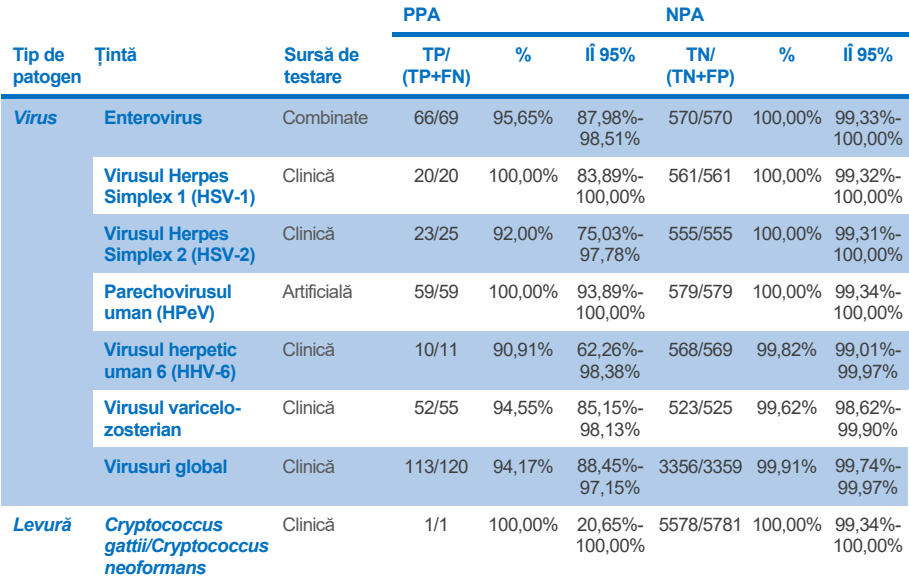

Unsprezece (11) cartușe (din 597 de testări pe cartușe, 596 de probe) nu au reușit să genereze un rezultat valid, înregistrând o rată de reușită de 98,16% în cadrul testării pe cartușe.

## **Concluzie**

QIAstat-Dx Meningitis/Encephalitis Panel a demonstrat caracteristici de performanță clinică solide, ca ajutor în diagnosticarea agenților specifici ai meningitei și/sau encefalitei, iar rezultatele trebuie utilizate împreună cu alte date clinice, epidemiologice și de laborator.

# Performanță analitică

Performanța analitică prezentată mai jos a fost demonstrată utilizând QIAstat-Dx Analyzer 1.0. QIAstat-Dx Analyzer 2.0 utilizează același modul analitic ca și QIAstat-Dx Analyzer 1.0, prin urmare performanța nu este afectată de QIAstat-Dx Analyzer 2.0.

## Sensibilitate (Limită de detecție)

Sensibilitatea analitică sau Limita de detecție (Limit of Detection, LoD) este definită ca cea mai mică concentrație la care ≥ 95% din probele testate generează un rezultat pozitiv.

LoD pentru fiecare patogen din QIAstat-Dx Meningitis/Encephalitis Panel a fost evaluată prin analizarea diluțiilor probelor analitice, preparate din stocuri obținute de la furnizori comerciali (ZeptoMetrix® și ATCC®).

Concentrația LoD a fost determinată pentru un total de 40 de tulpini de patogeni. LoD pentru QIAstat-Dx Meningitis/Encephalitis Panel a fost determinată per analit, folosind tulpinile selectate, reprezentând patogenii individuali care pot fi detectați cu QIAstat-Dx Meningitis/Encephalitis Panel. Toate diluțiile probelor au fost preparate utilizând LCR clinic negativ. Pentru a confirma concentrația LoD determinată, rata de detecție obligatorie a tuturor duplicatelor a fost ≥ 95%.

Au fost utilizate minimum 4 loturi de cartușe diferite și minimum 3 analizoare QIAstat-Dx Analyzer diferite pentru determinarea LoD pentru fiecare patogen în parte.

Valorile LoD individuale pentru fiecare țintă din QIAstat-Dx ME Panel sunt prezentate în [Tabelul 9.](#page-52-0)

#### <span id="page-52-0"></span>**Tabelul 9. Rezultatele limitei de detecție**

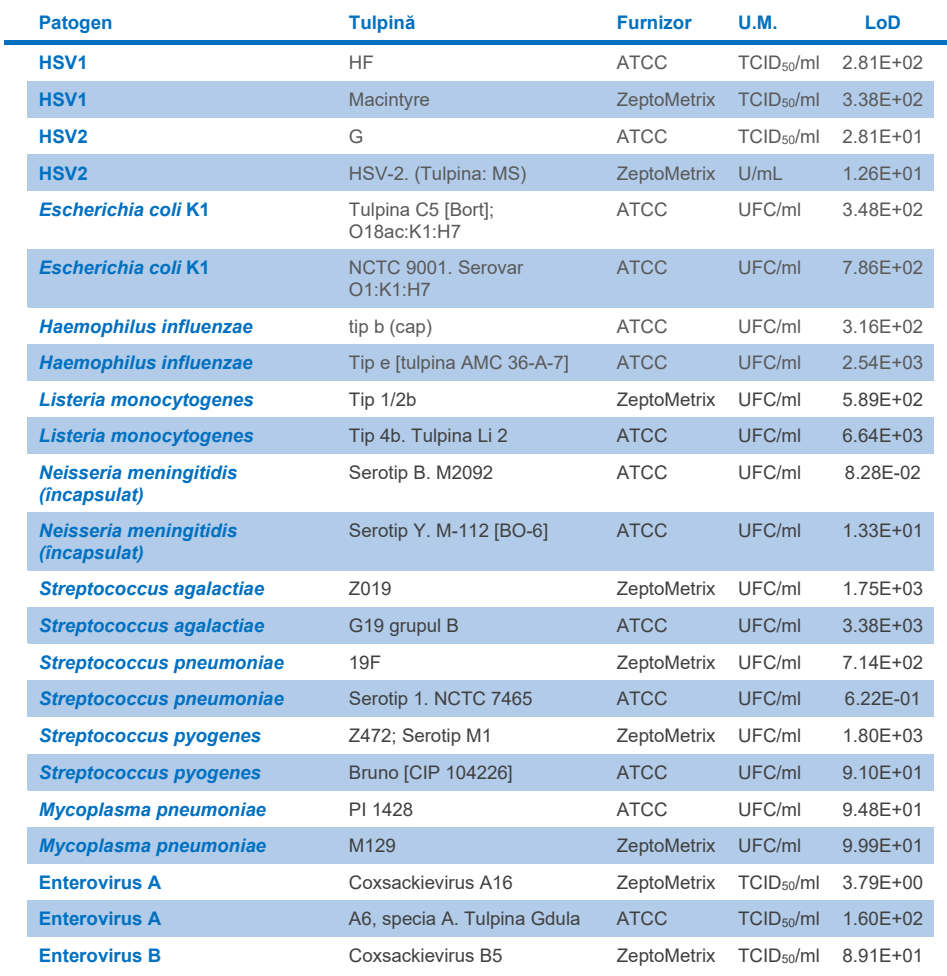

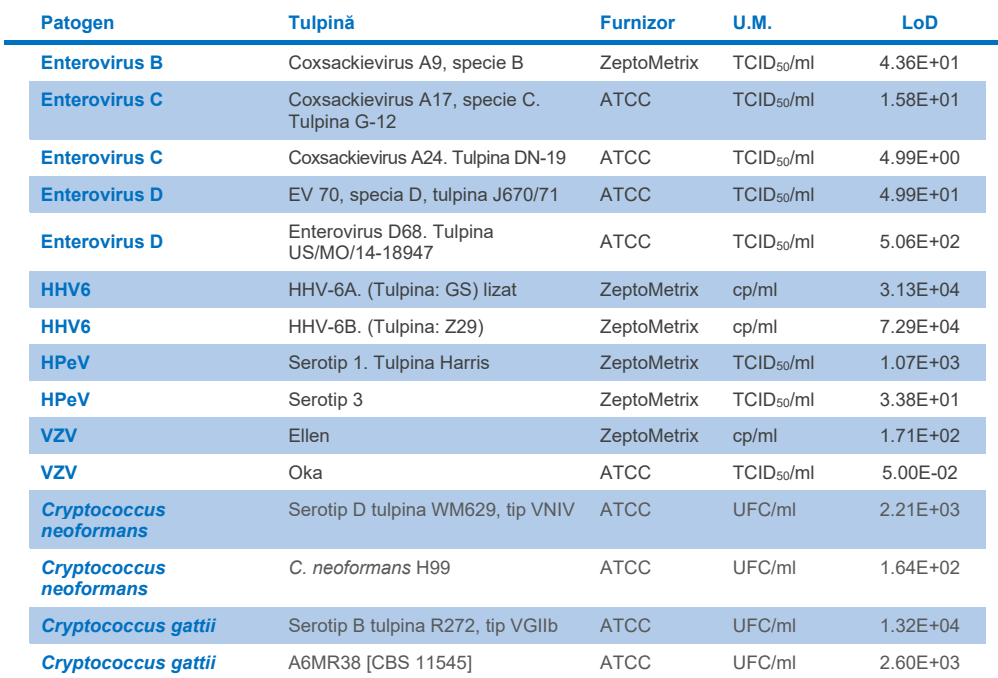

## Inclusivitate (reactivitate analitică)

Studiul inclusivității (reactivitate analitică) a extins lista tulpinilor patogene testate în timpul studiului limitei de detecție (Limit of Detection, LoD) QIAstat-Dx ME pentru a confirma reactivitatea sistemului de detecție în prezența unor tulpini diferite ale acelorași organisme, la o concentratie apropiată de limita de detectie respectivă.

În studiu a fost inclusă o varietate de tulpini relevante din punct de vedere clinic din fiecare organism țintă din QIAstat-Dx ME Panel (tulpini de inclusivitate), reprezentând subtipuri, tulpini și serotipuri de organisme cu diversitate temporală și geografică pentru fiecare analit. Reactivitatea analitică (inclusivitate) a fost efectuată în două etape:

- Testare in vitro: au fost testate probe analitice din fiecare țintă inclusă în QIAstat-Dx ME Panel pentru a evalua reactivitatea testului. În studiu a fost inclusă o colecție de 186 de probe reprezentative cu tulpini, subtipuri, serotipuri și genotipuri relevante pentru diferitele organisme (de exemplu, o serie de tulpini izolate diferite de meningită/encefalită din toată lumea și din ani calendaristici diferiți).
- Analiza *in silico*: pentru a face predicții de reactivitate a testului pentru toate secvențele de oligonucleotide soluții de amorsare-probă incluse în panel, comparativ cu bazele de date de secvențe disponibile pentru a detecta orice posibilă reacție încrucișată sau detecție neașteptată a vreunui set de soluții de amorsare, s-a efectuat analiza *in silico*. În plus, tulpinile indisponibile pentru testare *in vitro* au fost incluse în analiza *in silico* pentru a confirma inclusivitatea preconizată a diferitelor tulpini ale acelorași organisme.

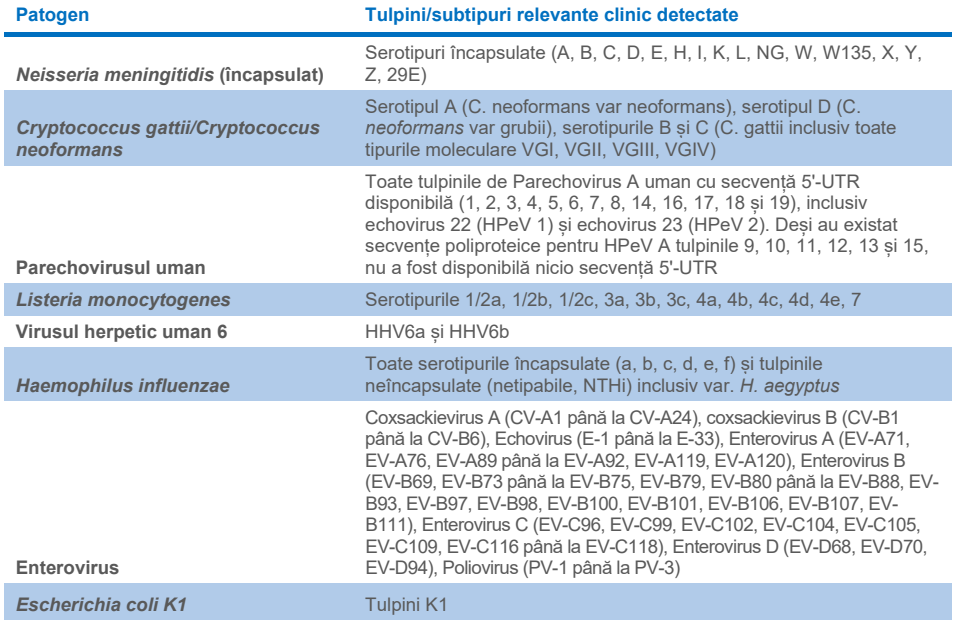

#### **Tabelul 10. Tulpini/subtipuri relevante clinic detectate per patogen**

Tulpinile testate pentru inclusivitate sunt detaliate î[n Tabelul 11.](#page-55-0)

## <span id="page-55-0"></span>**Tabelul 11. Tulpini testate pentru inclusivitate**

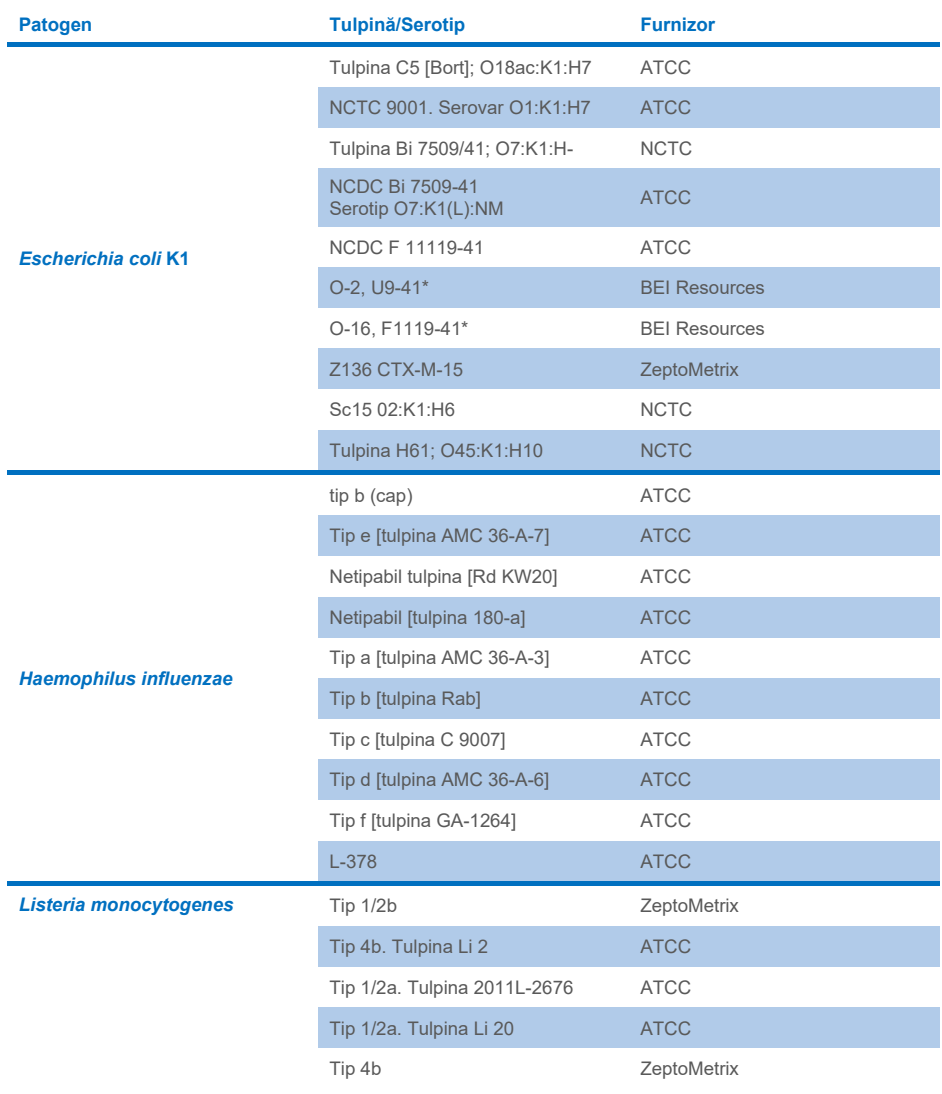

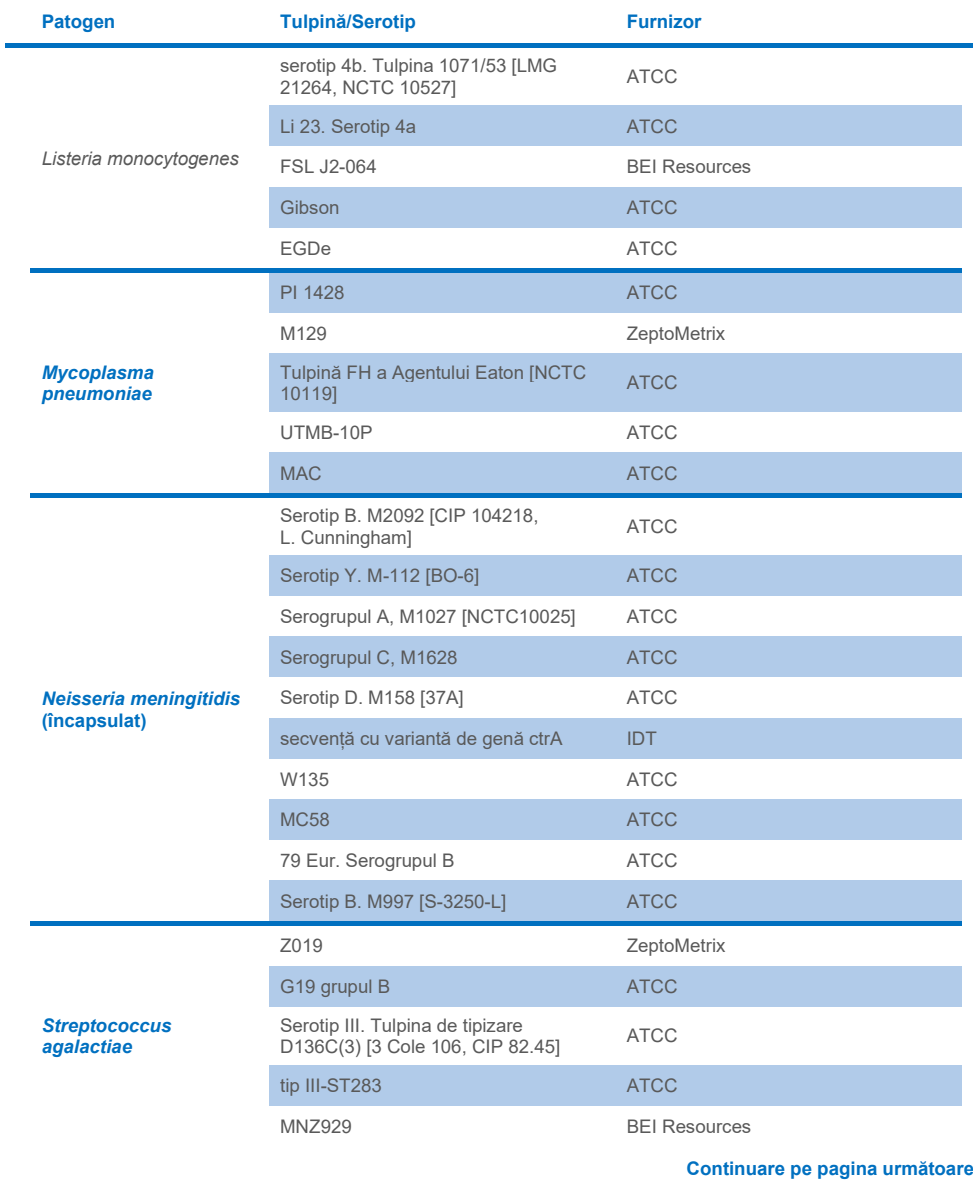

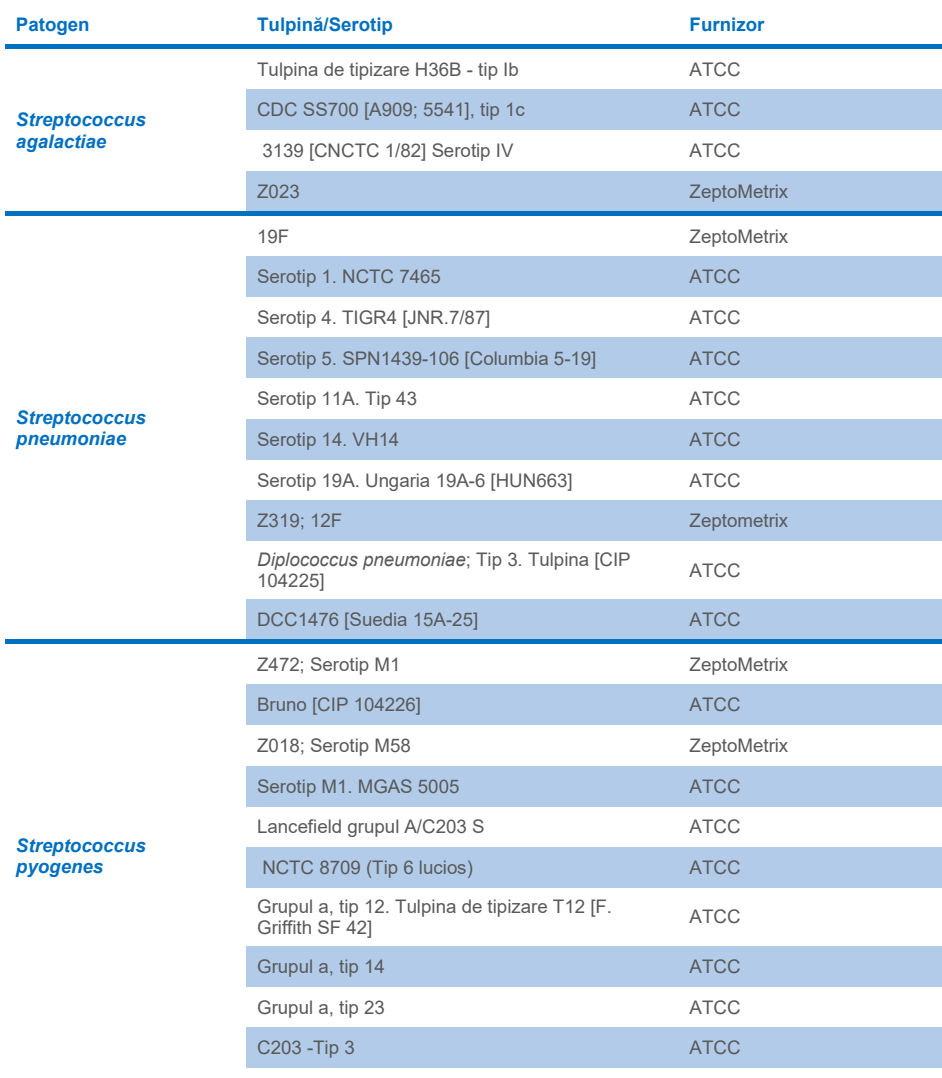

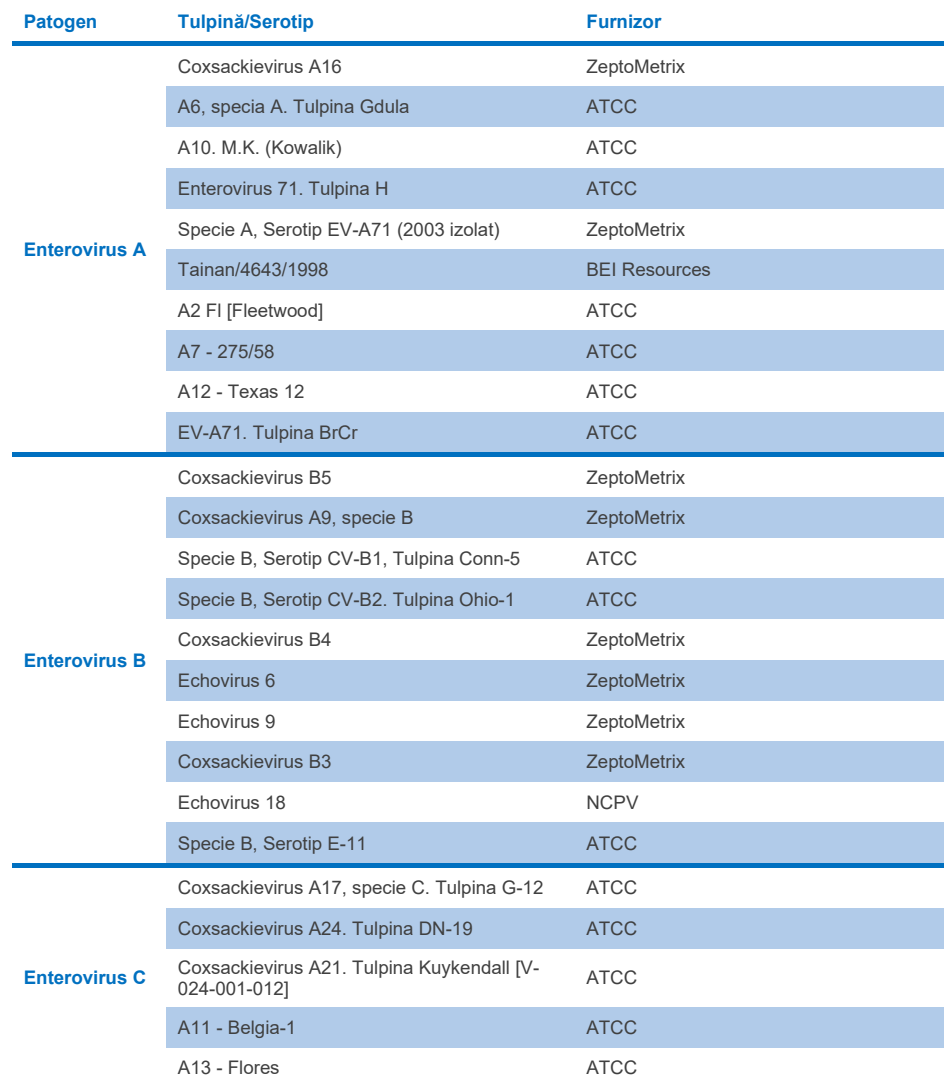

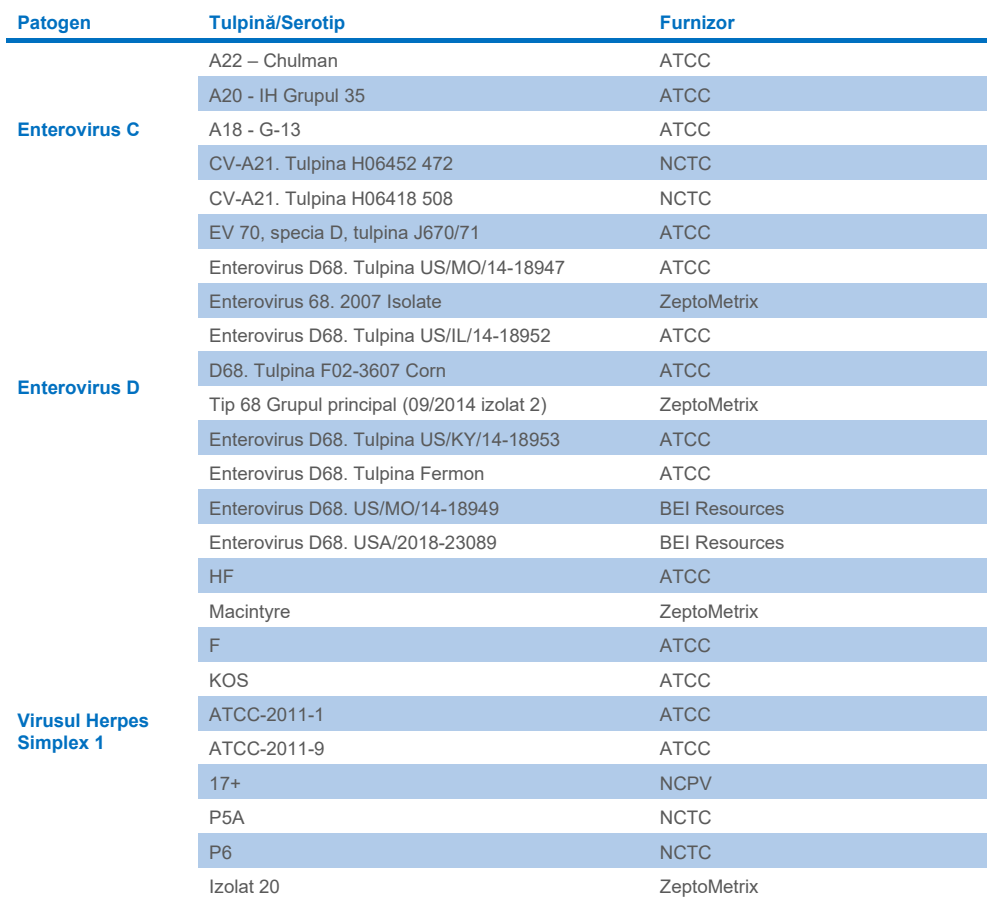

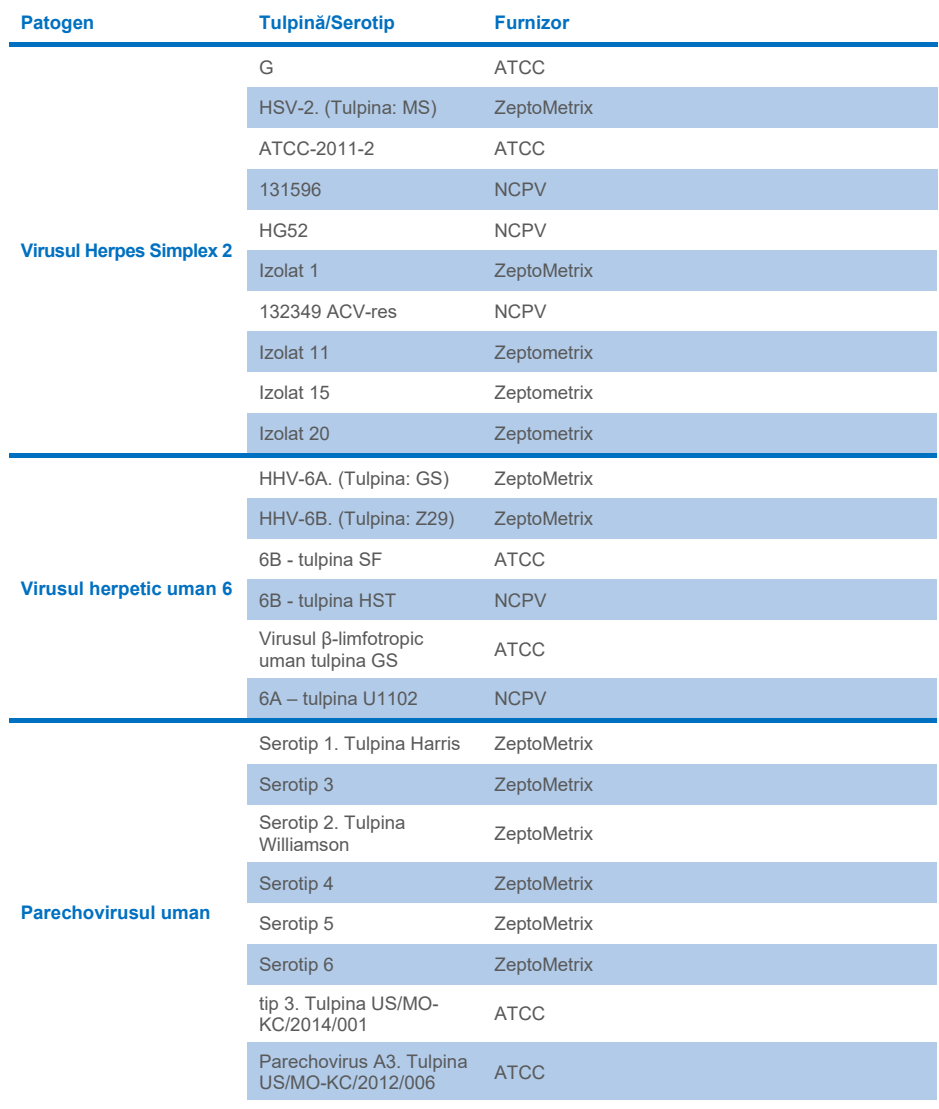

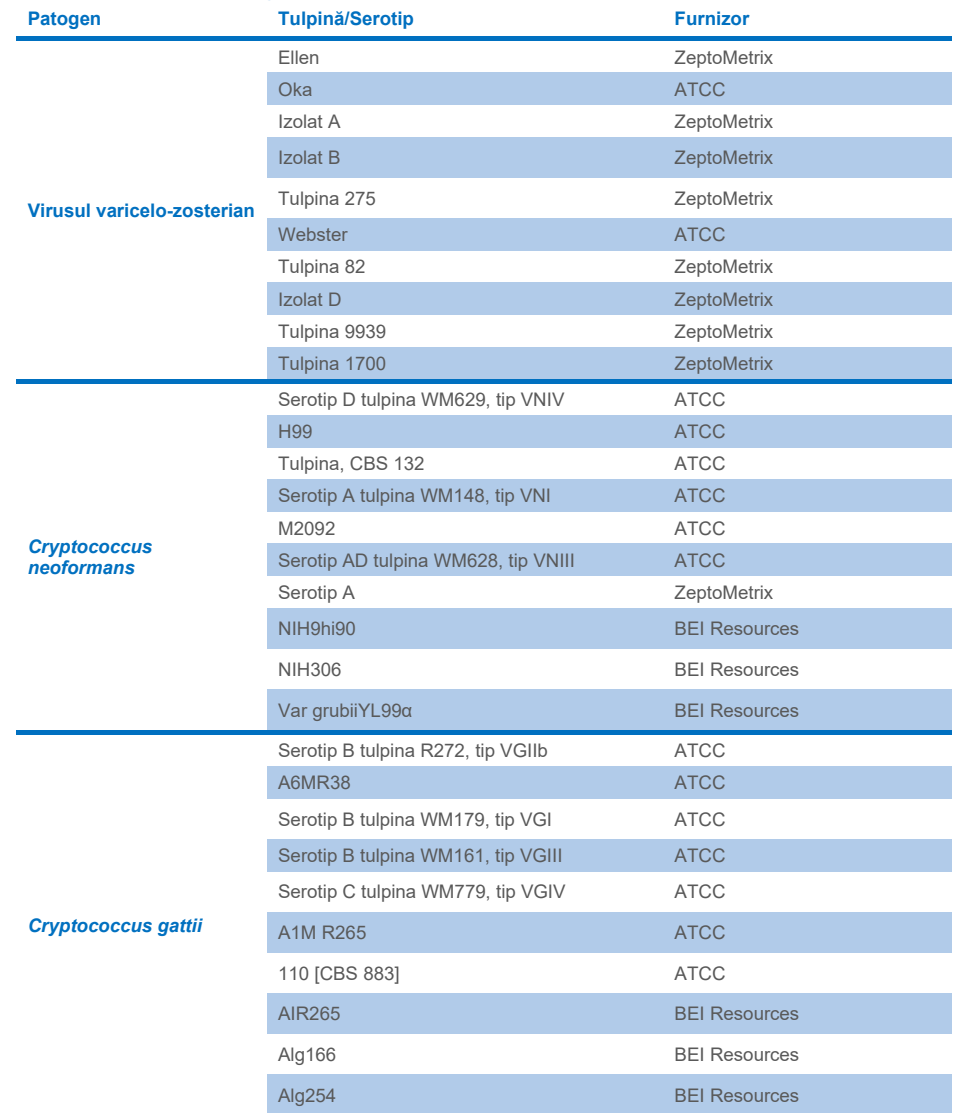

Toate tulpinile de inclusivitate testate ca parte a studiului au fost detectate de panel, cu excepția a cinci tulpini. Acestea sunt detaliate î[n Tabelul 12.](#page-62-0)

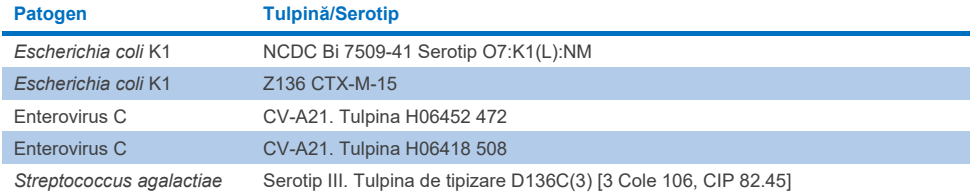

#### <span id="page-62-0"></span>**Tabelul 12. Tulpini de inclusivitate nedetectate de QIAstat-Dx ME Panel**

## **Exclusivitatea**

Studiul privind specificitatea analitică a fost efectuat prin testare *in vitro* și analiză *in silico* pentru a evalua reactivitatea încrucișată potențială și exclusivitatea QIAstat-Dx ME Panel. Organismele de pe panel au fost testate pentru a evalua potențialul pentru reactivitate încrucișată intra-panel, iar organismele din afara panelului au fost testate pentru a evalua reactivitatea încrucișată cu organismele neincluse în conținutul panelului.

#### Rezultatele testării *in silico*

Rezultatul analizei *in silico* efectuate pentru toate modelele de soluții de amorsare/sonde incluse în QIAstat-Dx ME Panel a indicat 6 reacții încrucișate potențiale cu țintele din afara panelului (enumerate în [Tabelul 13\)](#page-62-1)

#### <span id="page-62-1"></span>**Tabelul 13. Reacții încrucișate potențiale din analiza** *in silico*

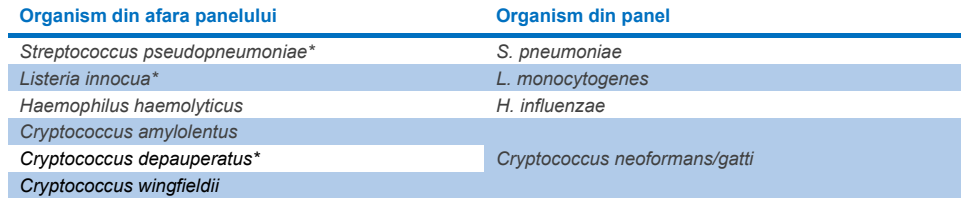

\*Riscul de reactivitate încrucișată *in silico* nu a fost confirmat de testarea *in vitro*.

Toate organismele din [Tabelul 13](#page-62-1) au fost testate în studiul privind specificitatea analitică *in vitro*.

## Rezultatele testării *in vitro*

Pentru a demonstra performanța specificității analitice a QIAstat-Dx ME Panel pentru patogenii care ar putea fi prezenți în proba clinică, dar care nu sunt acoperiți de conținutul panelului, a fost testată o selecție de patogeni cu reactivitate încrucișată potențială (testare în afara panelului). În plus, specificitatea și absența reactivității încrucișate cu patogenii care fac parte din QIAstat-Dx ME Panel au fost evaluate la titre mari (testare pe panel).

Probele au fost preparate prin îmbogățirea organismelor cu reactivitate încrucișată potențială în matrice LCR artificială, la 10<sup>5</sup> TCID50/ml pentru ținte virale și 10<sup>6</sup>UFC/ml pentru ținte bacteriene și 10<sup>5</sup> UFC/ml pentru ținte fungice sau la cea mai mare concentrație posibilă, în funcție de stocul de organisme.

Toate tulpinile testate pentru exclusivitate sunt detaliate în [Tabelul 14.](#page-63-0) Pentru patogenii marcați cu \* s-a utilizat ADN sintetic cantitativ sau material inactivat.

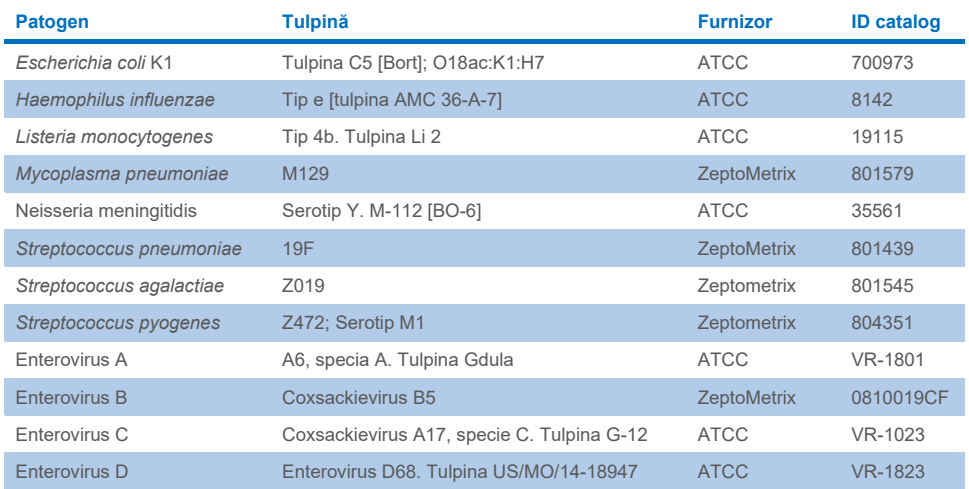

#### <span id="page-63-0"></span>**Tabelul 14. Patogeni testați pentru exclusivitate**

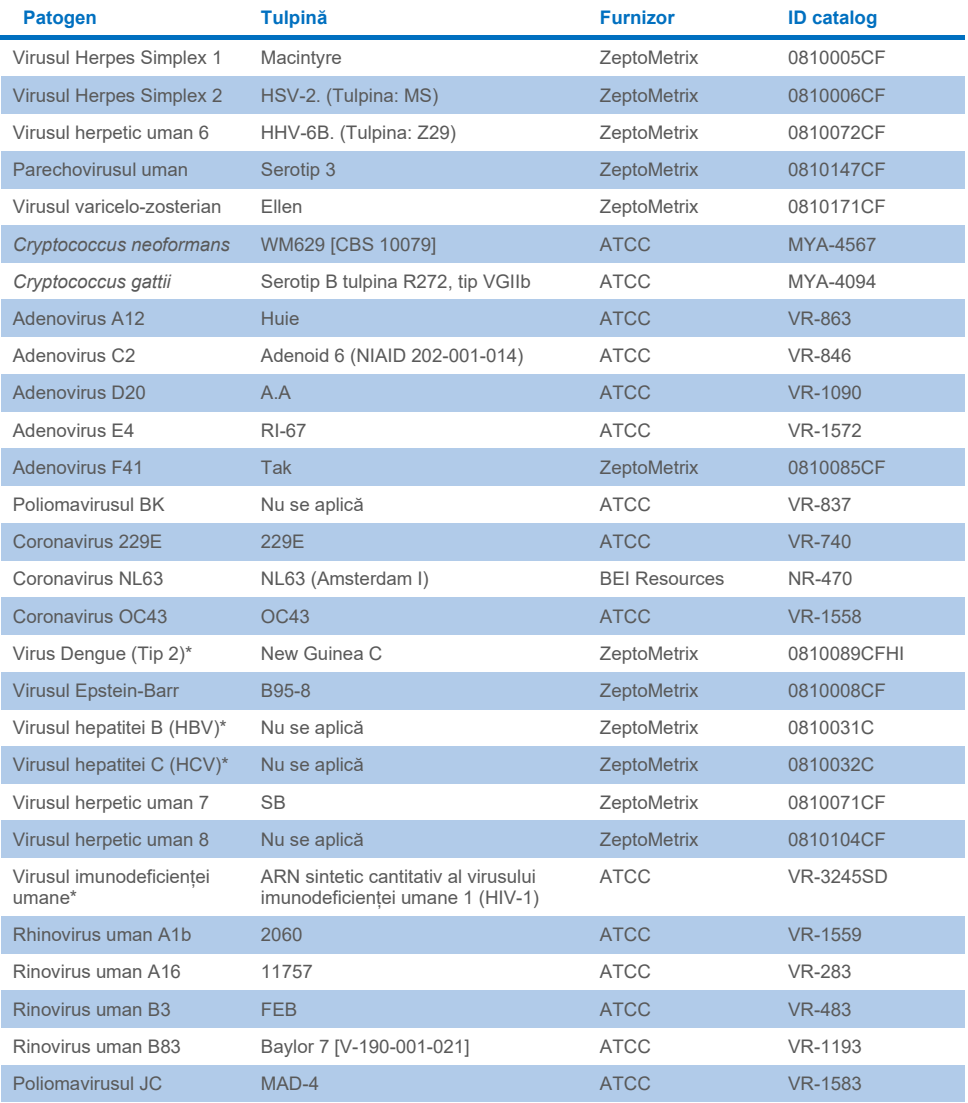

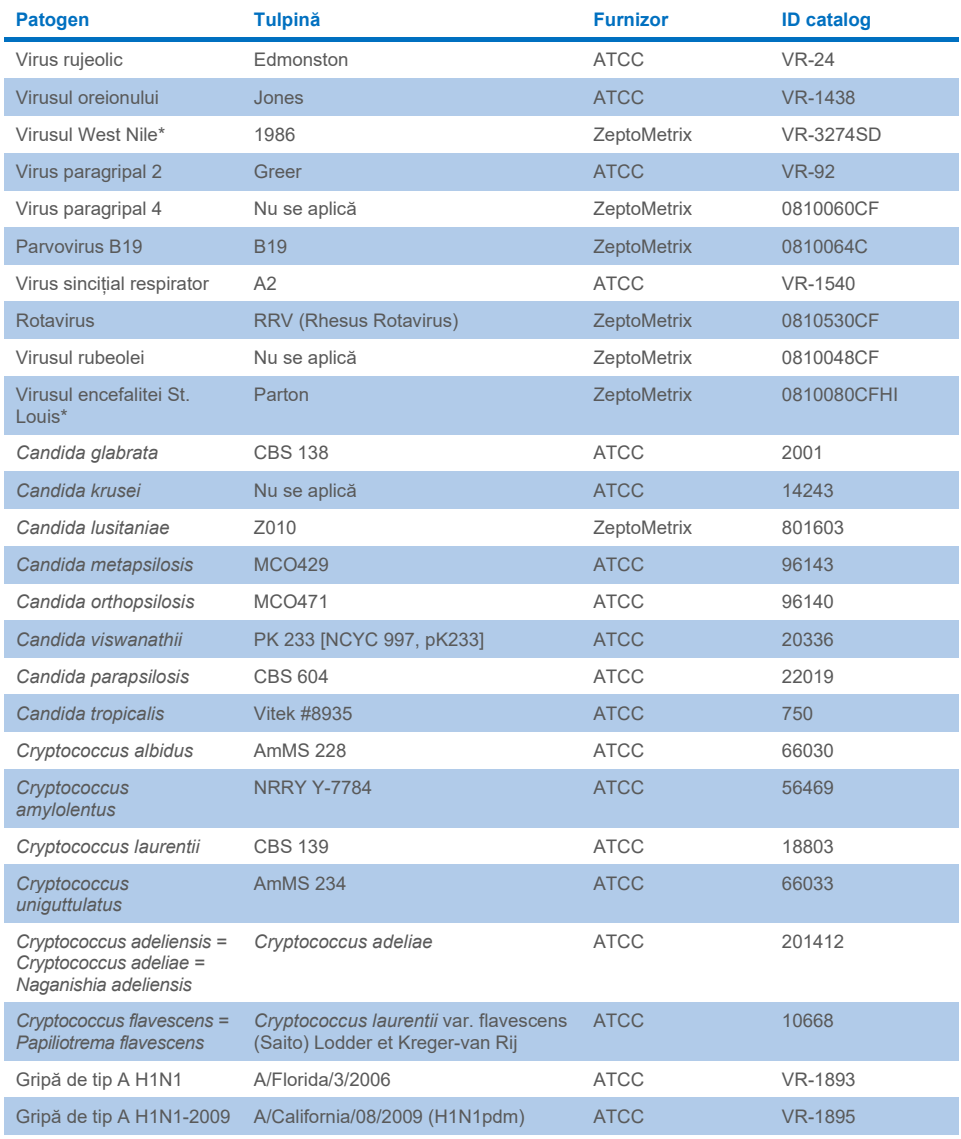

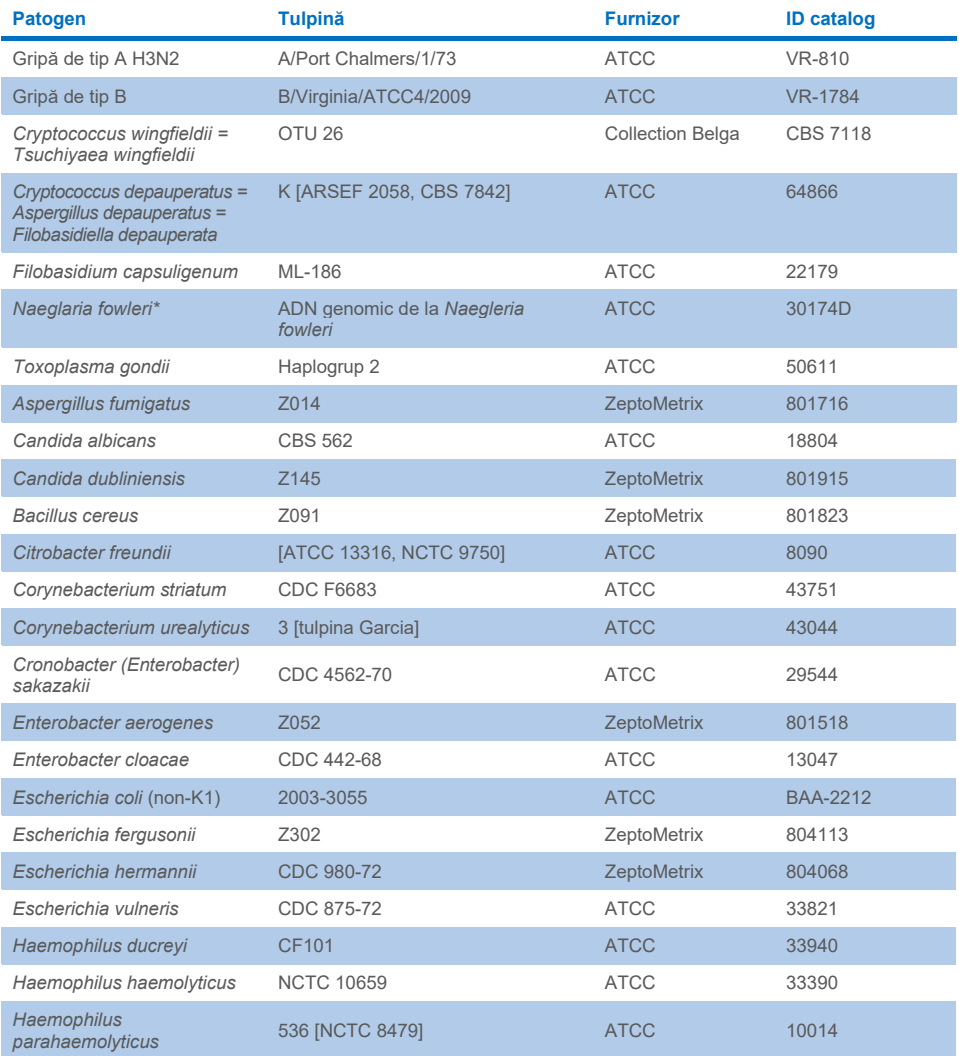

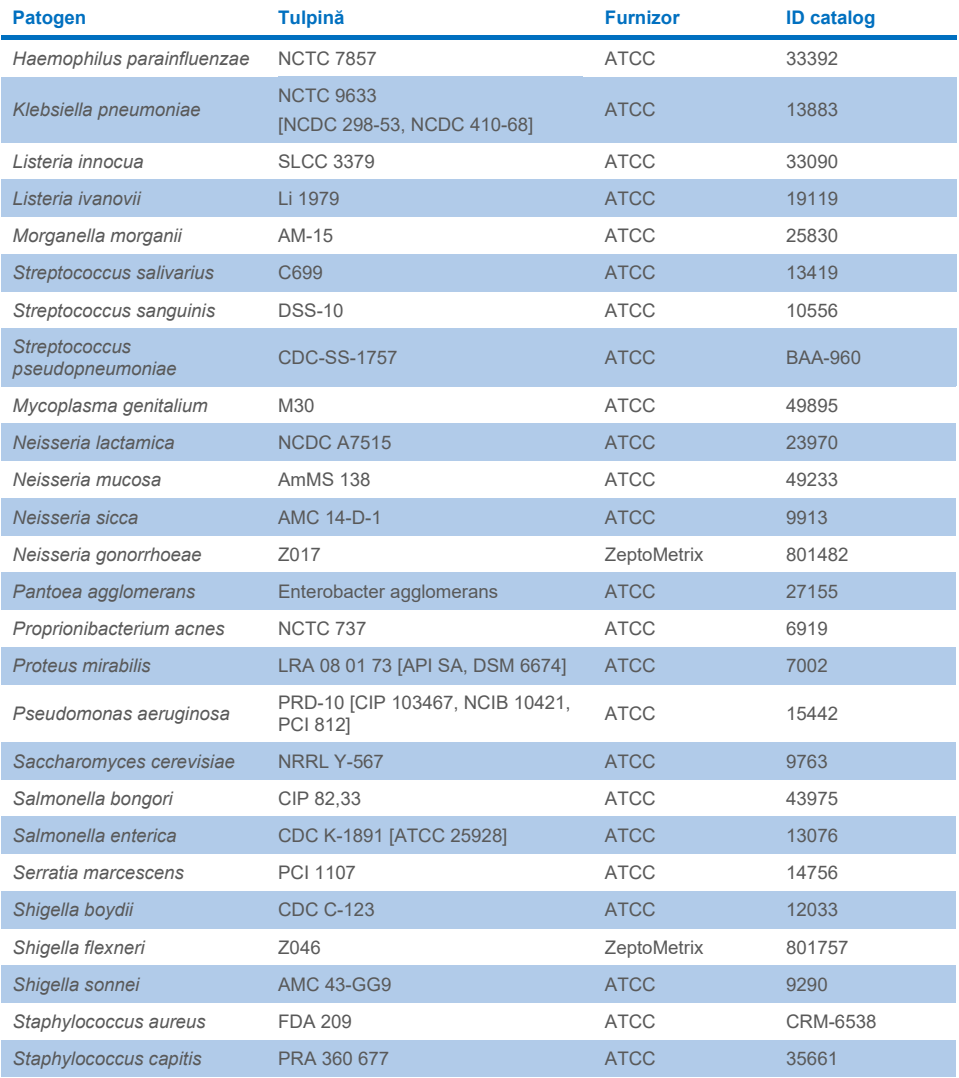

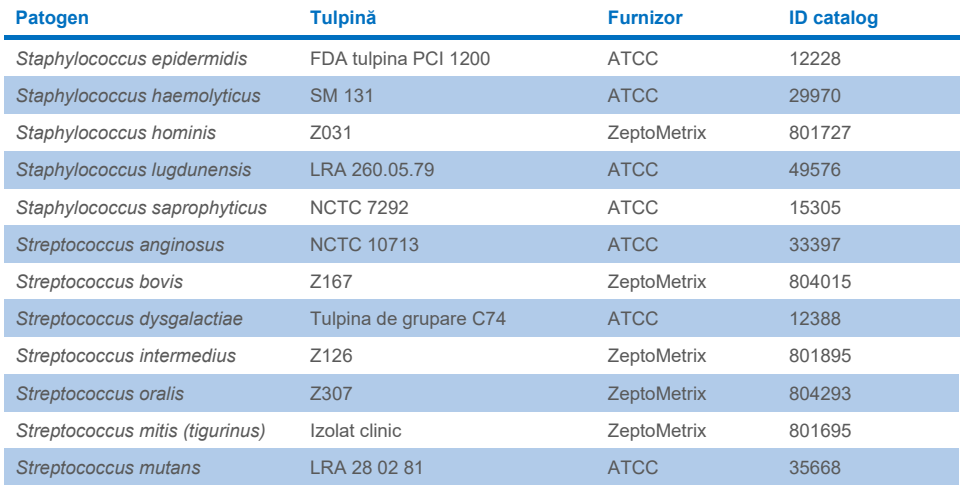

Toate organismele/virusurile testate au prezentat rezultate negative în toate cele trei duplicate testate (nu au fost detectate semnale pozitive neprevăzute), cu excepția patogenilor prezentați în tabelul de mai jos. Patogenii care au manifestat reactivitate încrucișată cu panelul, precum și concentrația cea mai mică la care s-a detectat reactivitatea încrucișată, sunt enumerați î[n Tabelul 15.](#page-68-0)

#### <span id="page-68-0"></span>**Tabelul 15. Probe care manifestă reactivitate încrucișată cu panelul**

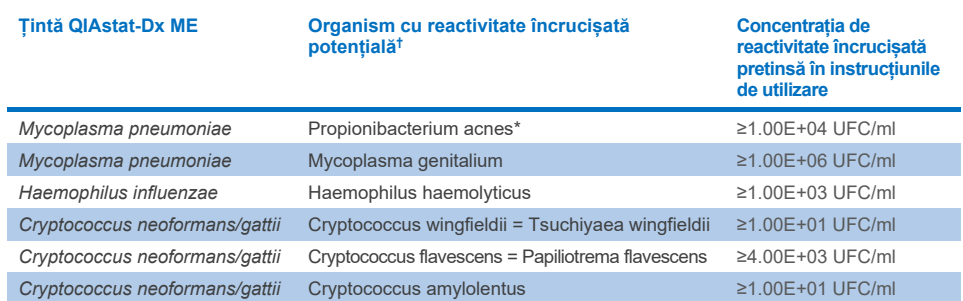

\* Nu s-a preconizat că *Propionibacterium acnes* ar reacționa încrucișat cu *Mycoplasma pneumoniae*.

† Reactivitatea încrucișată preconizată *in silico* pentru *Listeria innocua* cu testul *Listeria monocytogenes* și pentru Cryptococcus depauperatus cu testul *Cryptococcus neoformans/gattii* nu au fost confirmate *in vitro*

## **Coinfectii**

Au fost testate probe combinate, conținând un amestec format din două ținte diferite, îmbogățite la concentrație mică și mare în LCR artificial. Au fost incluse ținte bacteriene, virale și levurice, iar organismele detectate în aceeași cameră de reacție au fost selectate pentru prepararea și testarea probelor. Selectarea și combinațiile de ținte testate s-au bazat pe relevanța clinică. Au fost testate câte trei duplicate per probă.

În [Tabelul 16](#page-69-0) este prezentat un rezumat al amestecurilor finale de coinfectare, unde analitul cu procent ridicat (High Percentage Analyte, HPA) nu inhibă analitul cu procent scăzut (Low Percentage Analyte, LPA).

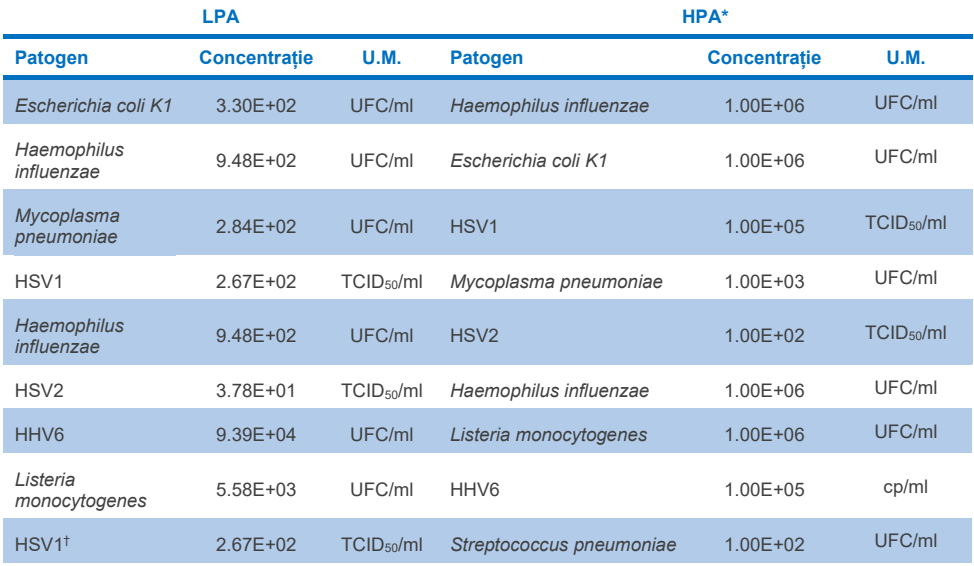

#### <span id="page-69-0"></span>**Tabelul 16. Amestecuri de coinfectare, unde concentrația de HPA nu inhibă LPA**

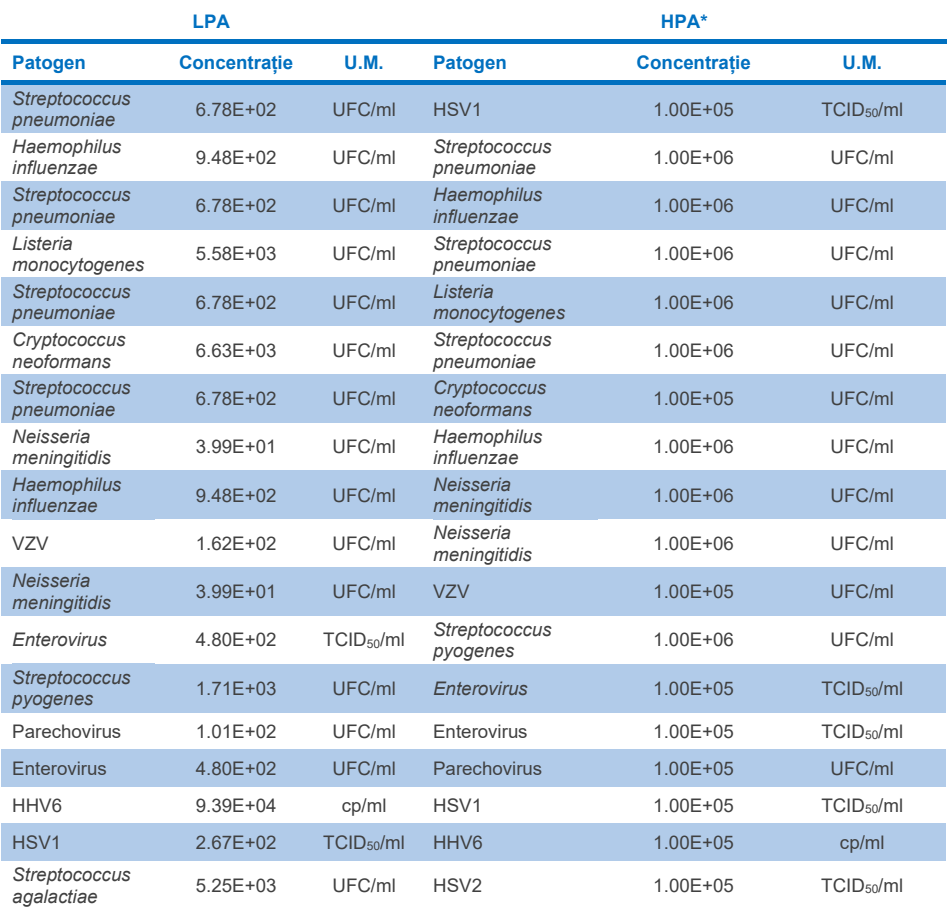

\* Concentratia cea mai mică la care LPA nu este inhibat

† Concentrația HPA (*S. pneumoniae*) care nu inhibă LPA (HSV1) a fost identificată ca 1.00E+02 UFC/ml. Totuși, această concentrație este sub limita de detecție pentru *S. pneumoniae* determinată de test (7.14E+02 UFC/ml) și s-a observat o scădere a HPA. (Notă: s-a demonstrat detecția comparabilă, atunci când *S. pneumoniae* a fost testat la 6.78E+02 UFC/ml, iar HSV1 a fost testat la 1.00E+05 TCID50/ml. Prin urmare, se pare că valorile ridicate ale concentrației HSV1 nu interferează cu detecția *S. pneumoniae*, dar *S. pneumoniae* interferează cu detecția HSV1).

## Substanțe de interferență

A fost evaluat efectul substanțelor potențial interferente asupra capacității de detectare a organismelor din QIAstat-Dx ME Panel. Substanțele testate în cadrul studiului (31) au inclus substanțe endogene și exogene, care se găsesc de obicei și/sau sunt introduse în eșantioanele LCR în timpul recoltării eșantioanelor.

Toate organismele țintă din QIAstat-Dx ME Panel au fost testate la 3x LoD în matrice LCR artificială, iar testarea a fost efectuată în triplicate. Substanțele potențial interferente au fost îmbogățite în probe la un nivel estimat a se afla peste concentrația substanței care poate fi găsită într-o probă LCR.

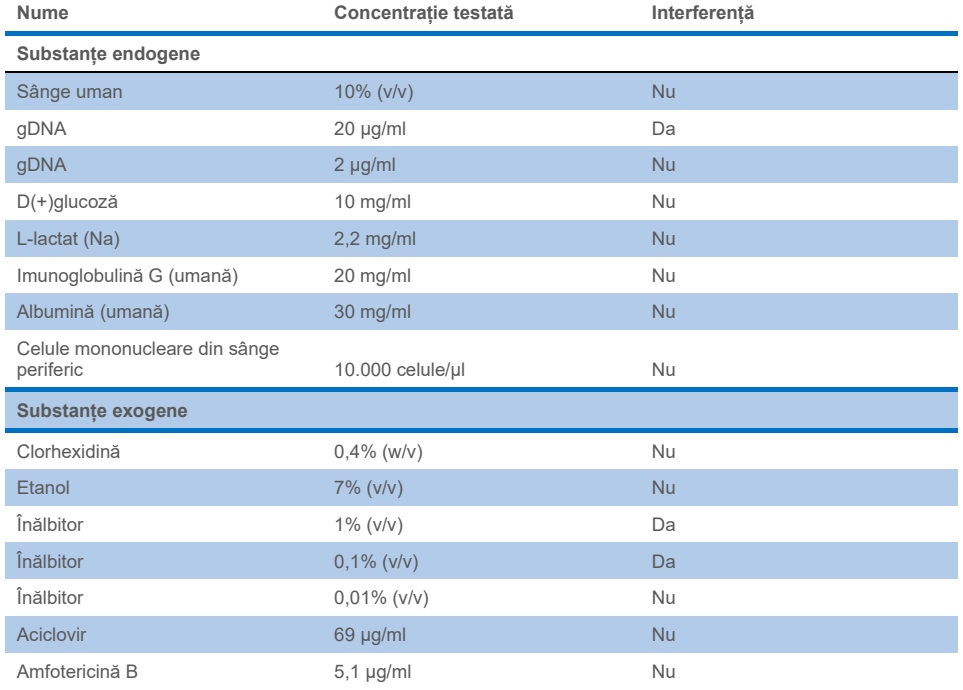

#### **Tabelul 17. Rezumatul substanțelor de interferență testate**
#### **Tabelul 17 (continuare de la pagina anterioară)**

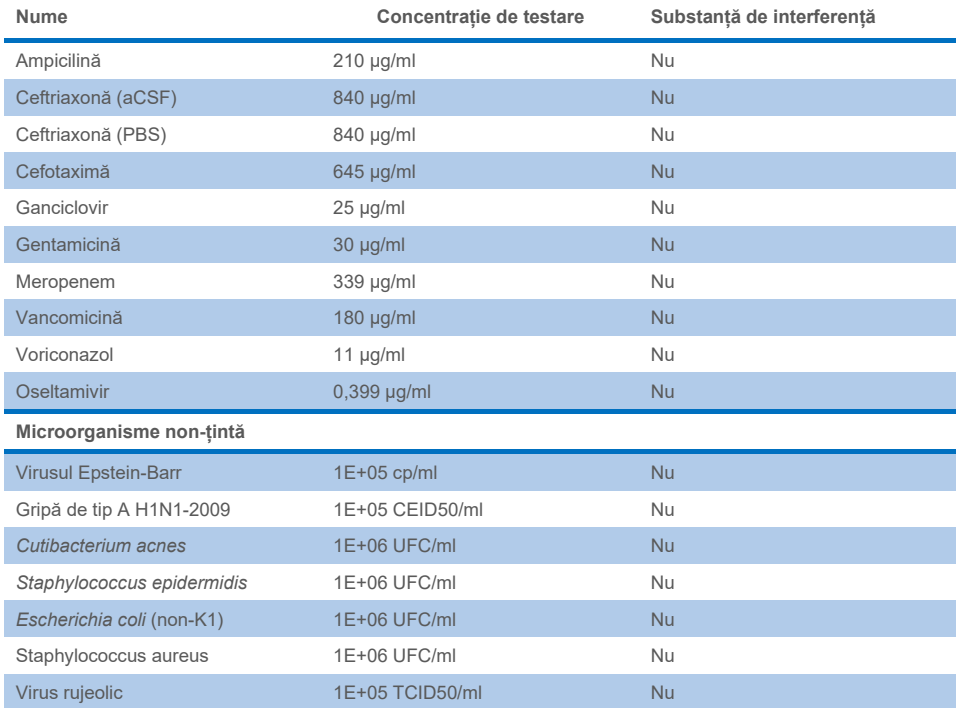

**Notă**: Orice solvenți sau soluții tampon utilizate la prepararea substanțelor de interferență au fost, de asemenea, testate pentru o posibilă interferență, dar nu s-a depistat nimic.

Toate substanțele endogene și exogene potențial interferente au fost evaluate și s-a confirmat că nu interferează cu niciunul dintre testele pentru țintele din panel, la concentrațiile potențial depistate în probele clinice. Dar cu excepția înălbitorului și a ADNului genomic, în cazul cărora s-a observat o interferență și, ca urmare, s-a determinat concentrația minimă a substanței care generează interferențe.

### **Transfer**

S-a realizat un studiu al transferului pentru a evalua potențiala apariție a contaminării încrucisate între testări consecutive, la folosirea QIAstat-Dx ME Panel pe QIAstat-Dx Analyzer 1.0. Probele LCR patogene cu probe puternic pozitive (10<sup>5</sup>-10<sup>6</sup> organism/ml) alternând cu probe negative, au fost testate pe două instrumente QIAstat-Dx Analyzer 1.0. Nu s-a observat niciun transfer între probe în QIAstat-Dx ME Panel, demonstrând faptul că modelul sistemului și practicile recomandate pentru manipularea și testarea probelor sunt eficiente în prevenirea apariției unor rezultate neprevăzute din cauza transferului sau a contaminării încrucișate între probe.

## Repetabilitate și reproductibilitate

Pentru evaluarea reproductibilității s-a urmat o schemă în mai multe centre, prin testarea probelor negative și pozitive în două centre de studii diferite, cu variabile diferite ale fluxului de lucru, cum ar fi unități, zile, instrumente, operatori și loturi de cartușe, care ar fi putut avea impact asupra preciziei sistemului. Probe negative constând în LCR artificial. Probele combinate pozitive au fost formate din LCR artificial îmbogățit cu un panel reprezentativ de patogeni, care a acoperit toate tipurile vizate de QIAstat-Dx ME Panel (adică virus ADN, virus ARN, bacterii Gram(+), bacterii Gram(-) și levură) la limita de detecție (1x LoD) și la 3x LoD. Pentru fiecare unitate, testarea a fost realizată în 5 zile neconsecutive per amestec, cu 9 duplicate pe zi per amestec (ducând la un total de 45 de duplicate per țintă, concentrație și unitate), minimum 9 analizoare QIAstat-Dx Analyzer diferite per unitate și minimum 3 operatori în fiecare zi de testare.

Testarea reproductibilității a fost concepută pentru a evalua variabilele critice, care pot avea impact asupra performanței QIAstat-Dx ME Panel în contextul rutinei și domeniului de utilizare ale acestuia.

Pentru studiul repetabilității s-a testat același panel de probe, după o schemă cu o singură unitate. Testarea repetabilității a fost concepută pentru a evalua precizia unui cartuș QIAstat-Dx ME Panel Cartridge în condiții similare (intra-laborator). Studiul repetabilității a fost evaluat cu aceleași probe utilizate pentru testarea reproductibilității folosind Unitatea 1.

#### **Tabelul 18. Proporția de rezultate corecte ale repetabilității**

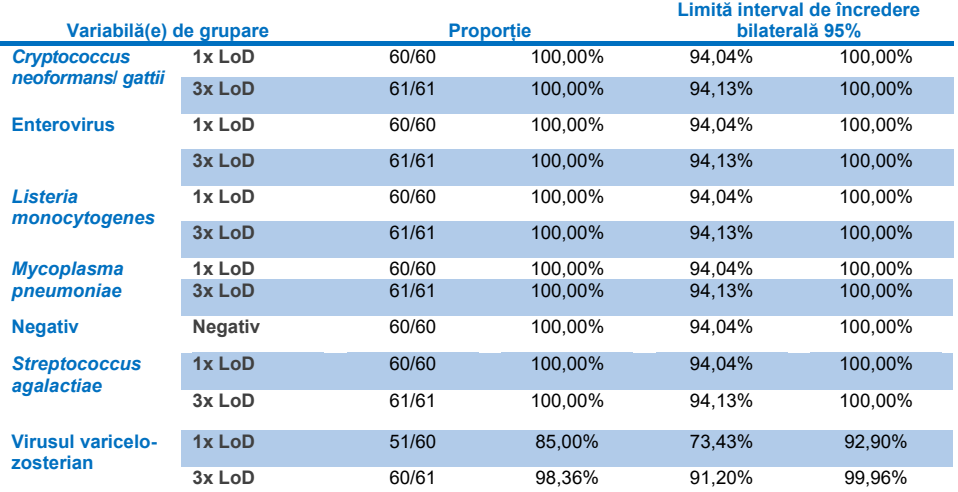

### **Tabelul 19. Proporția de rezultate corecte ale reproductibilității**

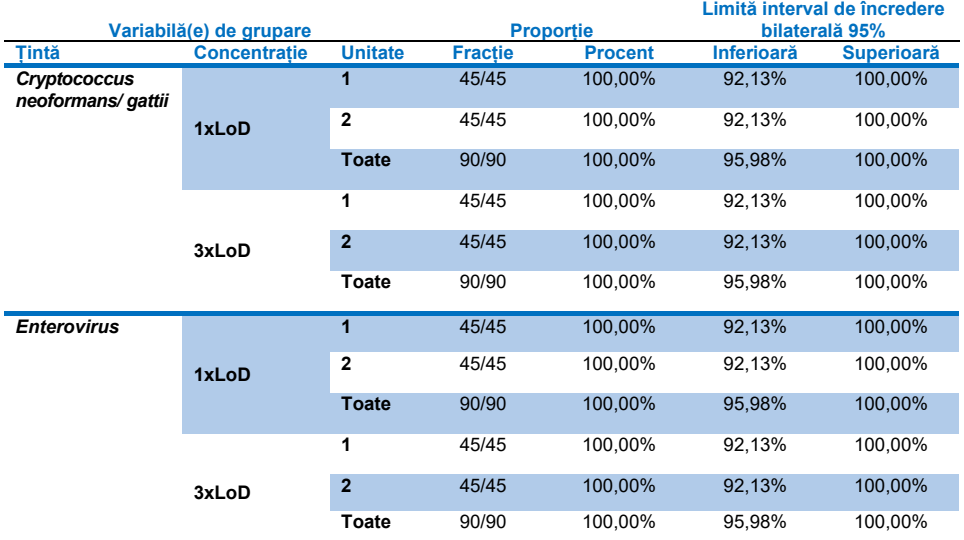

### **Continuare pe pagina următoare**

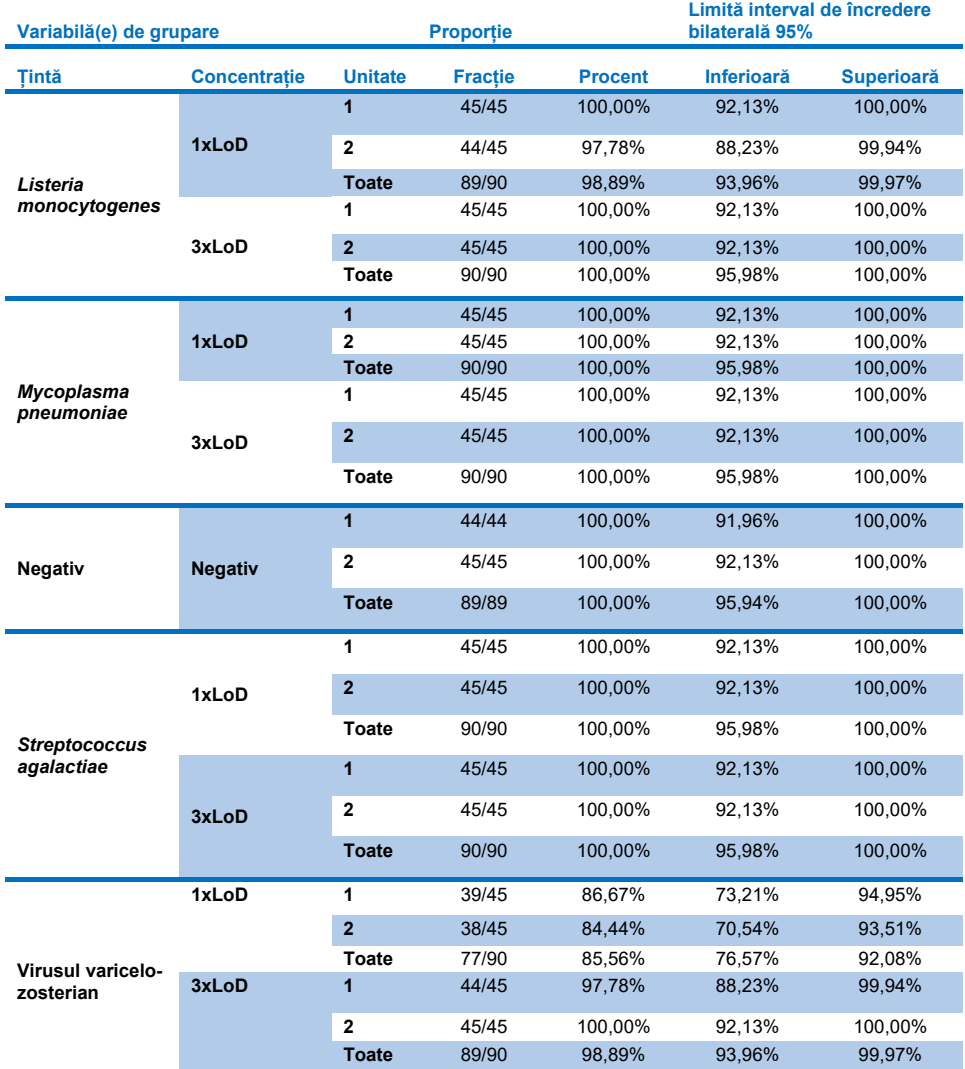

### **Tabelul 20 (continuare de la pagina anterioară)**

În concluzie, reproductibilitatea și repetabilitatea testărilor efectuate cu QIAstat-Dx Meningitis Panel au fost îndeplinite.

## Anexe

## Anexa A: Instalarea fișierului de definiție a testului

Fișierul de definiție a testului aferent QIAstat-Dx ME Panel trebuie instalat pe QIAstat-Dx Analyzer 1.0 sau QIAstat-Dx Analyzer 2.0 înainte de testarea cu cartușele QIAstat-Dx ME Panel Cartridge.

**Notă**: La lansarea unei versiuni noi a testului QIAstat-Dx ME Panel, noul fișier de definiție a testului QIAstat-Dx ME Panel trebuie instalat înainte de testare.

**Notă**: Fișierele de definiție a testului sunt disponibile la **[www.qiagen.com](http://www.qiagen.com/)**. Fișierul de definiție a testului (tip de fișier .asy) trebuie salvat pe o unitate USB înainte de instalare pe QIAstat-Dx Analyzer 1.0 sau QIAstat-Dx Analyzer 2.0. Această unitate USB trebuie formatată cu un sistem de fișier FAT32.

Pentru importul testelor pe QIAstat-Dx Analyzer 1.0 sau QIAstat-Dx Analyzer 2.0, parcurgeți următorii pași:

- 1. Introduceți dispozitivul de stocare USB cu fișierul de definiție a testului în unul din porturile USB de pe QIAstat-Dx Analyzer 1.0 sau QIAstat-Dx Analyzer 2.0.
- 2. Apăsați butonul **Options** (Opțiuni), apoi selectați **Assay Management** (Gestionarea testelor). Ecranul Assay Management (Gestionarea testelor) apare în zona de conținut a afișajului ([Figura 26](#page-77-0)).

| administrator           |               |                                                                                               | Assay MGMT    |               | 12:55 2022-04-07 |
|-------------------------|---------------|-----------------------------------------------------------------------------------------------|---------------|---------------|------------------|
| Available               |               | Not installed                                                                                 | Not installed | Not installed | ⊳                |
| <b>AVAILABLE ASSAYS</b> |               | ME                                                                                            |               |               | <b>Run Test</b>  |
| ME                      | $\mathcal{P}$ | Assay Active                                                                                  | Ι×,           |               | 挂                |
|                         |               | Assay ID<br>04053228040804<br>Assay Description<br>QIAstat-Dx® Meningitis/En<br>Assay Version |               |               | View<br>Results  |
|                         |               | 1.1<br>LIS assay name                                                                         | ⋋             |               | Options          |
|                         |               | Assay Notes                                                                                   | $\mathcal{E}$ |               |                  |
|                         |               | <b>Type of Samples</b>                                                                        |               |               | Log Out          |

<span id="page-77-0"></span>**Figura 26.Ecranul Assay Management (Gestionarea testelor).**

- 3. Apăsați pictograma **Import** din partea din stânga jos a ecranului.
- 4. Selectați fișierul corespunzător testului care trebuie importat de pe unitatea USB.
- 5. Va apărea o casetă de dialog pentru a confirma încărcarea fișierului.
- 6. Dacă a fost instalată o versiune anterioară a QIAstat-Dx ME Panel, va apărea o casetă de dialog pentru suprascrierea versiunii curente cu versiunea nouă. Apăsați **Yes** (Da) pentru suprascriere.
- 7. Testul devine activ prin selectarea **Assay Active** (Test activ) ([Figura 27](#page-77-1)).

<span id="page-77-1"></span>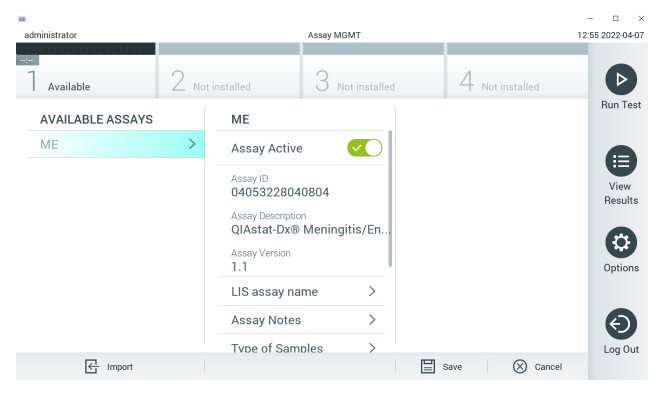

**Figura 27. Activarea testului.**

8. Alocați utilizatorului testul activ, apăsând butonul **Options** (Opțiuni), apoi butonul **User Management** (Gestionarea utilizatorilor). Selectați utilizatorul care trebuie să aibă voie să ruleze testul. După aceea, selectați **Assign Assays** (Alocare teste) din **User Options** (Opțiuni utilizator). Activați opțiunea Assay (Test) și apăsați butonul **Save** (Salvare) ([Figura 28](#page-78-0)).

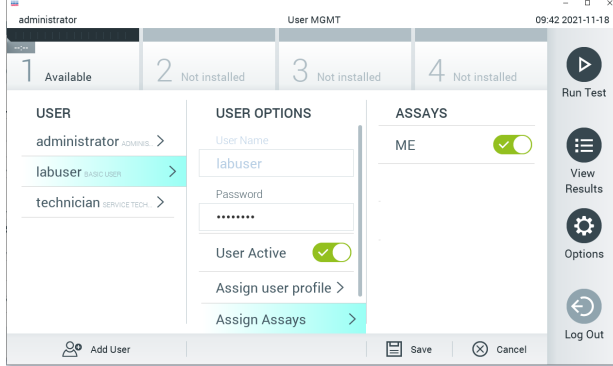

<span id="page-78-0"></span>**Figura 28. Alocarea testului activ.**

## Anexa B: Glosar

- **Curbă de amplificare**: Reprezentare grafică a datelor de amplificare real-time RT-PCR multiplex.
- **Modulul analitic (Analytical Module, AM)**: Modulul hardware principal al QIAstat-Dx Analyzer 1.0 sau QIAstat-Dx Analyzer 2.0, pentru executarea testărilor pe cartușele QIAstat-Dx ME Panel Cartridge. Acesta este controlat de Modulul operațional. La un Modul operațional pot fi conectate mai multe Module analitice.
- **QIAstat**-**Dx Analyzer 1.0**: QIAstat-Dx Analyzer 1.0 sau QIAstat-Dx Analyzer 2.0 constă dintr-un modul operațional și un modul analitic. Modulul operațional include elemente care asigură conectivitatea cu modulul analitic și permite interacțiunea utilizatorului cu QIAstat-Dx Analyzer 1.0 sau QIAstat-Dx Analyzer 2.0. Modulul analitic conține hardware-ul și software-ul pentru testarea și analiza probelor.
- **QIAstat**-**Dx Analyzer 2.0**: QIAstat-Dx Analyzer 2.0 constă dintr-un modul operațional PRO și un modul analitic. Modulul operațional PRO include elemente care asigură conectivitatea cu modulul analitic și permite interacțiunea utilizatorului cu QIAstat-Dx Analyzer 2.0. Modulul analitic conține hardware-ul și software-ul pentru testarea și analiza probelor.
- **QIAstat**-**Dx ME Panel Cartridge**: Un dispozitiv izolat din plastic, de unică folosință, preîncărcat cu toți reactivii necesari pentru executarea completă a testelor moleculare complet automate pentru detecția patogenilor specifici meningitei/encefalitei.
- **IFU**: Instrucțiuni de utilizare.
- **Orificiu principal**: În QIAstat-Dx ME Panel Cartridge, intrare pentru probele lichide cu mediu de transport.
- **Acizi nucleici**: Biopolimeri sau biomolecule mici, compuse din nucleotide, care sunt monomeri realizați din trei componente: zahăr cu 5 atomi de carbon, o grupare fosfat și o bază azotată.
- **Modul operațional (Operational Module, OM)**: Hardware dedicat al QIAstat-Dx Analyzer 1.0, care oferă interfața cu utilizatorul pentru 1-4 module analitice (Analytical Modules, AM).
- Modul operațional PRO (OM PRO): Hardware dedicat al QIAstat-Dx Analyzer 2.0, care oferă interfața cu utilizatorul pentru 1-4 module analitice (Analytical Modules, AM).
- **PCR:** Reactie de polimerizare în lant.
- **RT: Revers-transcriere.**
- **Utilizator**: O persoană care operează QIAstat-Dx Analyzer 1.0 sau QIAstat-Dx Analyzer 2.0/QIAstat-Dx ME Panel Cartridge în modul prevăzut.

## Anexa C: Declinarea garanțiilor

CU EXCEPȚIA CELOR PREVĂZUTE ÎN TERMENII ȘI CONDIȚIILE DE VÂNZARE QIAGEN PENTRU QIAstat-Dx ME Panel Cartridge, QIAGEN NU ÎȘI ASUMĂ NICIUN FEL DE RĂSPUNDERE ȘI ÎȘI DECLINĂ RESPONSABILITATEA PENTRU ORICE GARANȚIE EXPLICITĂ SAU IMPLICITĂ REFERITOARE LA UTILIZAREA QIAstat-Dx ME Panel Cartridge, INCLUSIV RĂSPUNDEREA SAU GARANȚIILE LEGATE DE VANDABILITATE, CARACTERUL ADECVAT PENTRU UN ANUMIT SCOP SAU ÎNCĂLCAREA ORICĂRUI BREVET, DREPT DE AUTOR SAU ALT DREPT DE PROPRIETATE INTELECTUALĂ, ORIUNDE ÎN LUME.

# Referințe

1. Meningitis and Encephalitis Fact Sheet. **[https://www.ninds.nih.gov/disorders/patient](https://www.ninds.nih.gov/disorders/patient-caregiver-education/fact-sheets/meningitis-and-encephalitis-fact-sheet)caregiver-education/fact-[sheets/meningitis](https://www.ninds.nih.gov/disorders/patient-caregiver-education/fact-sheets/meningitis-and-encephalitis-fact-sheet)-and-encephalitis-fact-sheet**

2. Meningitis. **https://www.cdc.gov/meningitis/index.html**

## **Simboluri**

Tabelul următor descrie simbolurile care pot apărea pe etichetă sau în acest document.

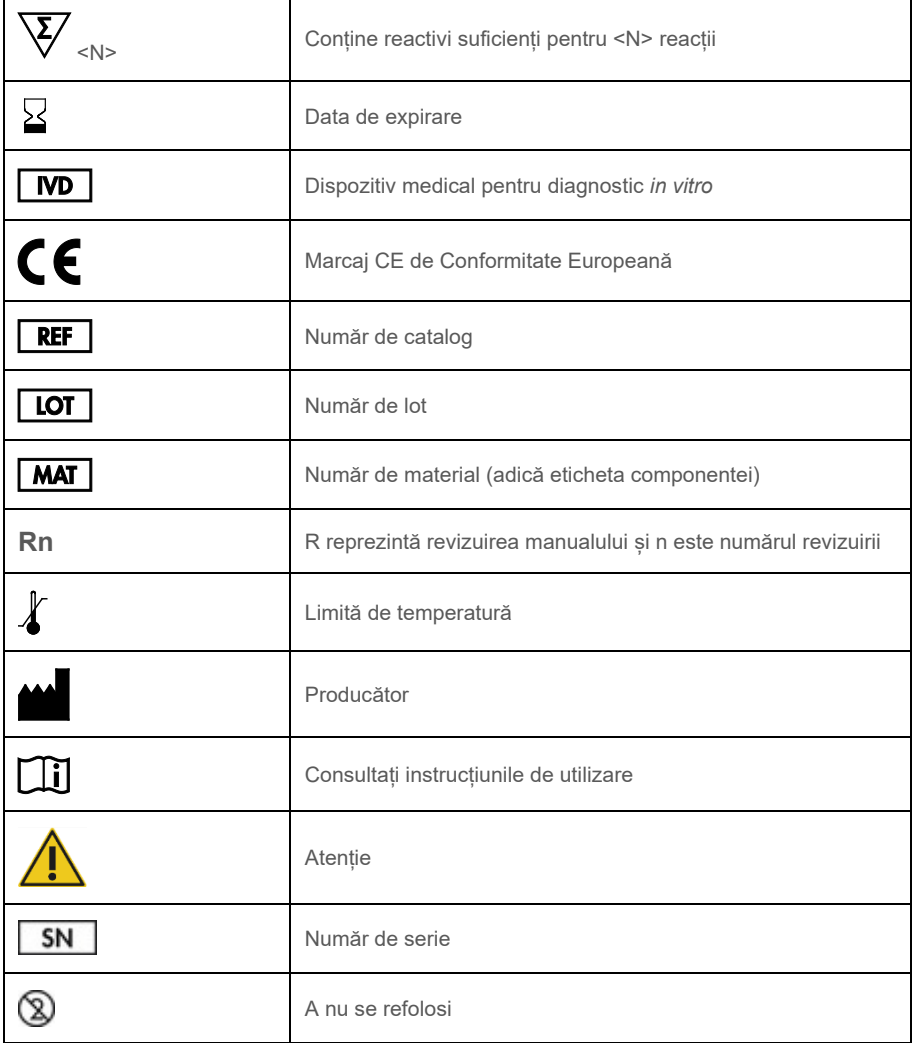

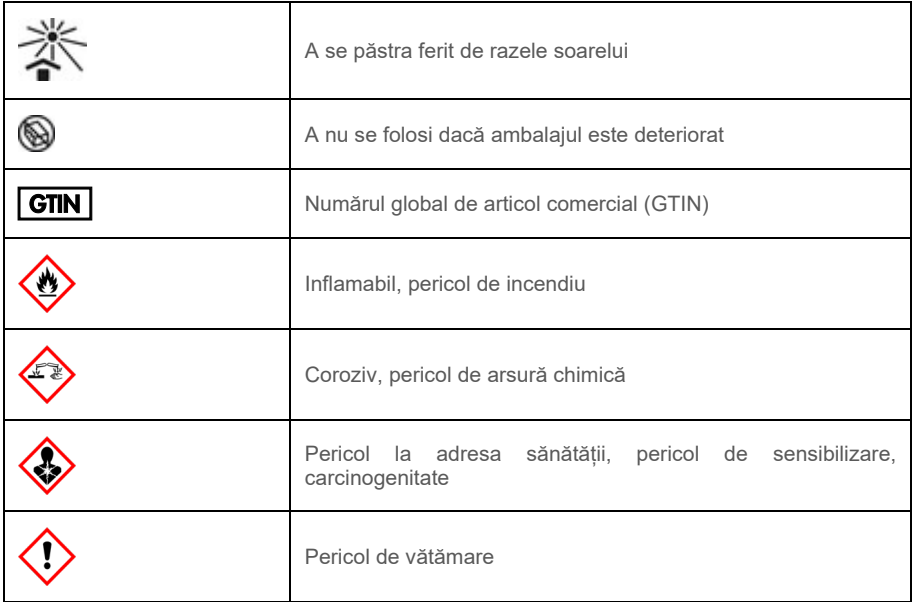

## Istoricul reviziilor

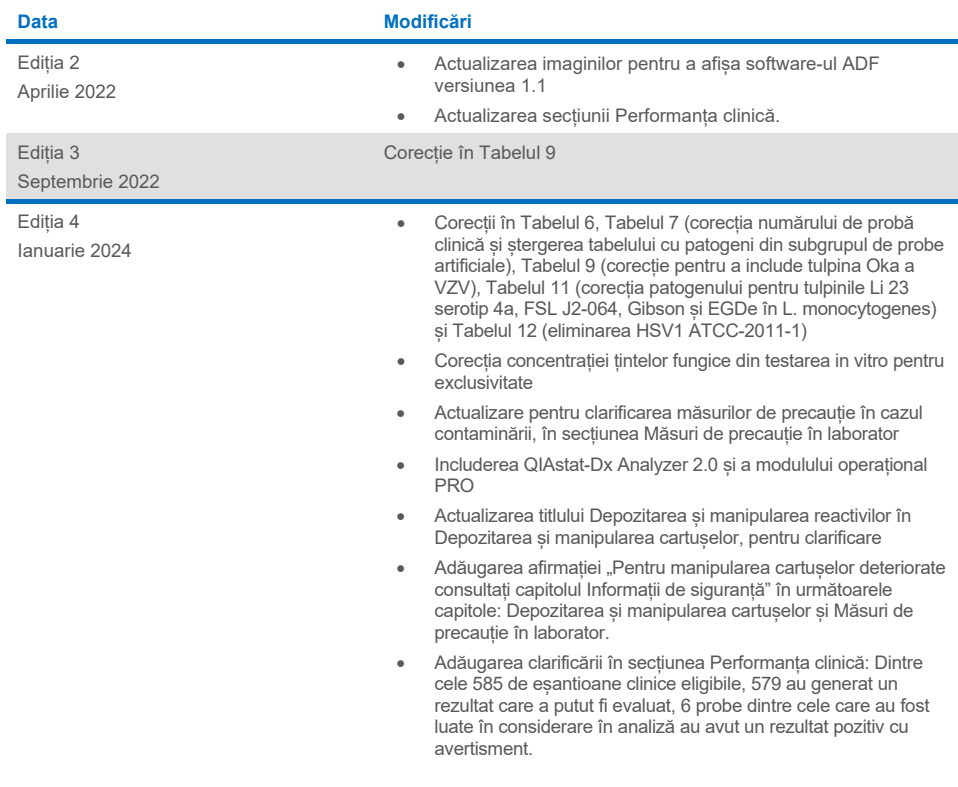

#### **Acord de licenţă limitată pentru QIAstat-Dx ME Panel**

Utilizarea acestui produs înseamnă acceptarea următorilor termeni de către orice cumpărător sau utilizator al produsului:

- 1. Produsul poate fi utilizat doar în conformitate cu protocoalele furnizate împreună cu produsul şi prezentul manual şi doar împreună cu componentele incluse în kit. QIAGEN nu acordă nicio licenţă pentru niciuna dintre proprietăţile sale intelectuale în vederea utilizării sau încorporării componentelor incluse în acest kit cu orice componentă care nu este inclusă în acest kit, dacă nu este precizat astfel în protocoalele furnizate împreună cu produsul, în prezentul manual şi în protocoalele suplimentare disponibile la adres[a www.qiagen.com.](http://www.qiagen.com/) Unele dintre aceste protocoale suplimentare au fost furnizate de utilizatorii QIAGEN pentru utilizatorii QIAGEN. Aceste protocoale nu au fost testate riguros sau optimizate de QIAGEN. QIAGEN nu le garantează și nici nu asigură faptul că acestea nu încalcă drepturile terților.
- 2. În afară de licențele acordate în mod explicit, QIAGEN nu garantează sub nicio formă că această trusă și/sau utilizarea (utilizările) acesteia nu încalcă drepturile terților.
- 3. Acest kit și componentele sale sunt licențiate pentru o singură utilizare și nu pot fi reutilizate, recondiționate sau revândute.
- 4. QIAGEN declină în mod specific orice licențe, explicite sau implicite, altele decât cele declarate în mod explicit.
- 5. Cumpărătorul și utilizatorul kitului acceptă să nu ia măsuri și să nu permită niciunei persoane să ia măsuri care ar putea conduce la sau facilita oricare dintre faptele interzise prezentate mai sus. QIAGEN poate pune în aplicare interdicţiile din acest Acord de licenţă limitată în orice instanţă şi va recupera toate costurile anchetelor şi cheltuielile de judecată, inclusiv onorariile avocaţilor, în orice acţiune pentru aplicarea acestui Acord de licenţă limitată sau a oricăruia dintre drepturile sale de proprietate intelectuală legate de kit şi/sau componentele acestuia.

Pentru clauzele de licență actualizate, consultaț[i www.qiagen.com.](http://www.qiagen.com/)

Mărci comerciale: QIAGEN®, Sample to Insigh®, QIAstat-Dx®, DiagCORE® (QIAGEN Group); AirClean (AirClean Systems, Inc.); Bel-Art Scienceware® (Bel-Art<br>Products); Clinical and Laboratory Standards Institute® (Clinical Labor

HB-3002-005 R4 012024 © 2022 QIAGEN, toate drepturile rezervate.

Această pagină a fost lăsată necompletată în mod intenţionat.

Această pagină a fost lăsată necompletată în mod intenţionat.

Pentru comenzi **[www.qiagen.com/shop](http://www.qiagen.com/shop)** | Suport tehnic **[support.qiagen.com](http://support.qiagen.com/)** | Site web **[www.qiagen.com](http://www.qiagen.com/)**